**ΤΕΧΝΟΛΟΓΙΚΟ ΕΚΠΑΙΔΕΥΤΙΚΟ ΙΔΡΥΜΑ ΔΥΤΙΚΗΣ ΕΛΛΑΔΑΣ**

**ΣΧΟΛΗ ΔΙΟΙΚΗΣΗΣ ΚΑΙ ΟΙΚΟΝΟΜΙΑΣ ΤΜΗΜΑ ΛΟΓΙΣΤΙΚΗΣ**

### **ΠΤΥΧΙΑΚΗ ΕΡΓΑΣΙΑ ΘΕΜΑ:**

**«Δημιουργία δυναμικής ιστοσελίδας του τμήματος Λογιστικής βασισμένης στο σύστημα διαχείρισης περιεχομένου Drupal»** 

> **ΣΠΟΥΔΑΣΤΡΙΑ: ΜΠΕΗ ΠΗΓΗ, ΕΙΣΗΓΗΤΗΣ: ΦΩΤΕΙΝΟΠΟΥΛΟΣ ΜΙΧΑΗΛ ΠΑΤΡΑ 2015**

# **ΠΡΟΛΟΓΟΣ**

Η παρούσα πτυχιακή διατριβή αφορά τον τρόπο εγκατάστασης και διαχείρισης ιστοσελίδας γραμματειακού λογιστικού περιεχομένου στο τμήμα Λογιστικής στο ΤΕΙ Πάτρας. Η δομή της εργασίας μου έχει δύο βασικές ενότητες, το θεωρητικό μέρος και το πρακτικό.

Στο θεωρητικό μέρος περιέχονται γενικά και ιστορικά στοιχεία για την ορολογία και τον τρόπο ανάπτυξης ιστοσελίδων. Παρουσιάζεται το λογισμικό Drupal που χρησιμοποίησα για την κατασκευή του ιστοτόπου, στα εργαλεία τα οποία βασίζεται και η κριτική του.

Στο πρακτικό κομμάτι περιέχονται τα βήματα εγκατάστασης του Xammp και στη συνέχεια του Drupal. Ακολουθεί η ανάλυση της λειτουργίας του και η δημιουργία της ιστοσελίδας μας.

Στη συνέχεια αναλύονται τα modules που χρησιμοποιήθηκαν ώστε να δημιουργηθεί το τελικό αποτέλεσμα.

Επίσης αναλύονται τα είδη και ο ρόλος των χρηστών που είναι δυνατόν να χρησιμοποιηθούν στο site.

# **ΠΕΡΙΛΗΨΗ**

 Στην παρούσα πτυχιακή εργασία με θέμα: «Δημιουργία δυναμικής ιστοσελίδας του τμήματος Λογιστικής βασισμένη στο σύστημα διαχείρισης περιεχομένου Drupal» χωρίζεται σε δύο μέρη. Το πρώτο μέρος αποτελείται από τέσσερα κεφάλαια.

Στο κεφάλαιο ένα αναλύουμε το internet, τι είναι μια ιστοσελίδα, τι είναι ο browser, τι είναι το Homepage κ.α. Γίνεται μια γενική αναφορά στους όρους του διαδικτύου.

Στο κεφάλαιο δύο γίνεται αναφορά στο Σύστημα Διαχείρισης Περιεχομένου, στα είδη και στις κατηγορίες .

Στο κεφάλαιο τρία γίνεται αναφορά στη Βάση Δεδομένων, στην δημιουργία της και στο πως λειτουργεί. Επίσης γίνεται αναφορά και στην php my admin, τι είναι και στις δυνατότητές της.

Στο κεφάλαιο τέσσερα γίνεται αναφορά στο Xampp, στις δυνατότητες και εγκατάσταση του Xampp. Εξηγώ πως γίνεται η εγκατάσταση σε έναν υπολογιστή. Επίσης γίνεται αναφορά στο Drupal, εξηγούμε τι είναι, τις βασικές του λειτουργίες, την σχεδίαση, τις μονάδες του, την κριτική που ασκείτε γι` αυτό, τα πλεονεκτήματα και τις απαιτήσεις τους καθώς και το πως εγκαθιστούμε στον υπολογιστή μας. Δείχνουμε την εγκατάσταση και διαχείριση των modules.

Στο δεύτερο μέρος της εργασίας δείχνουμε πως φτιάχνουμε μια ιστοσελίδα με την χρήση του Drupal. Στην περίπτωσή μας φτιάξαμε μια ιστοσελίδα για το ΤΕΙ Πάτρας συγκεκριμένα για το τμήμα Λογιστικής.

# **ΕΙΣΑΓΩΓΗ**

Δημιουργώντας αυτή την εργασία έμαθα πως είναι να στήνεται από την αρχή μια ιστοσελίδα και βασικά τα πράγματα που μπορώ να κάνω σε αυτή.

Θα ήθελα να ευχαριστήσω τον καθηγητή μου κύριο Φωτεινόπουλο Μιχαήλ που με βοήθησε να ασχοληθώ με αυτό το θέμα και για τις πολύτιμες συμβουλές του και καθοδήγηση στο θέμα.

Ένα πολύ μεγάλο ευχαριστώ στην οικογένειά μου που με στήριξε με κάθε τρόπο σε όλη την διάρκεια των σπουδών μου.

# Περιεχόμενα

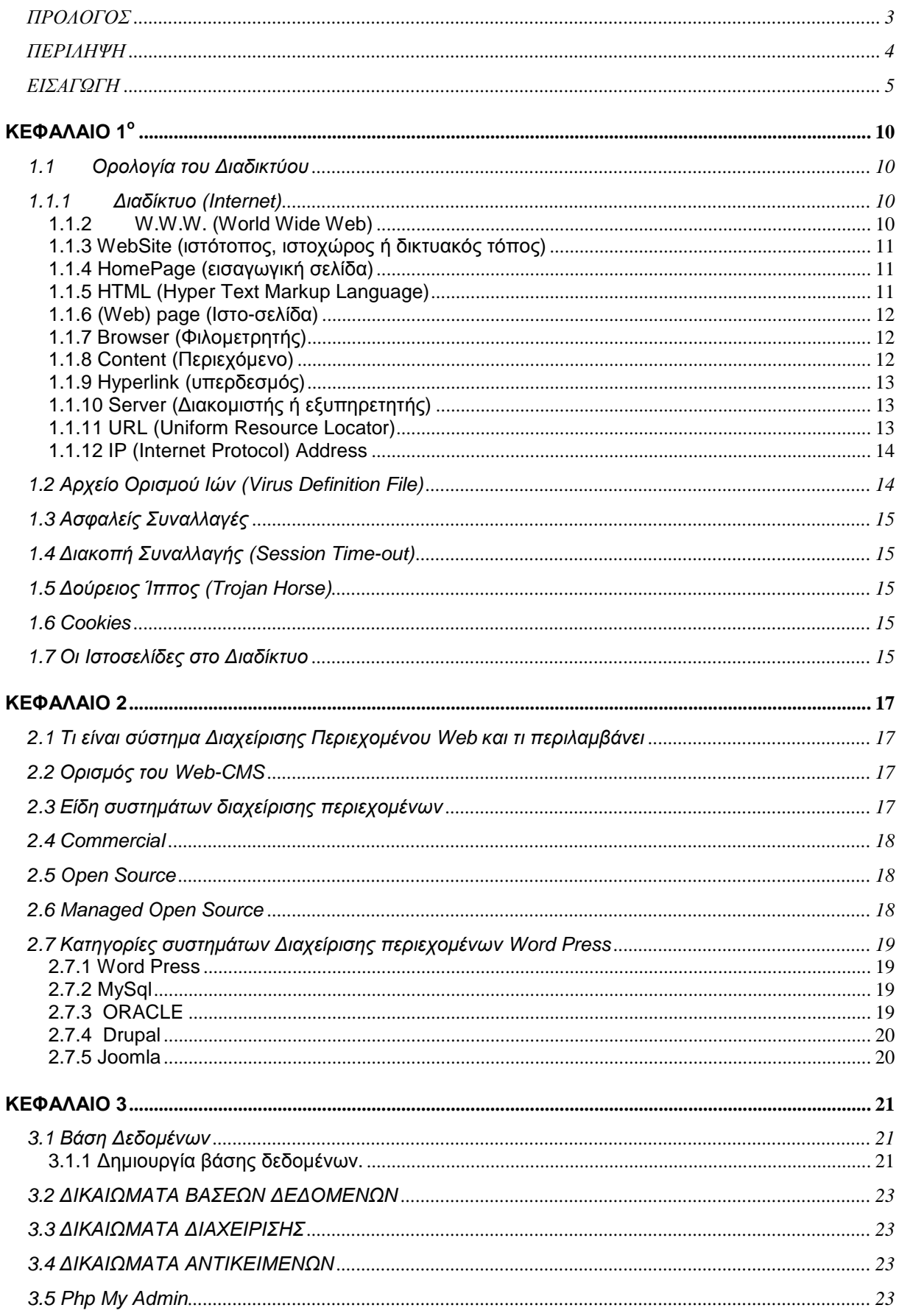

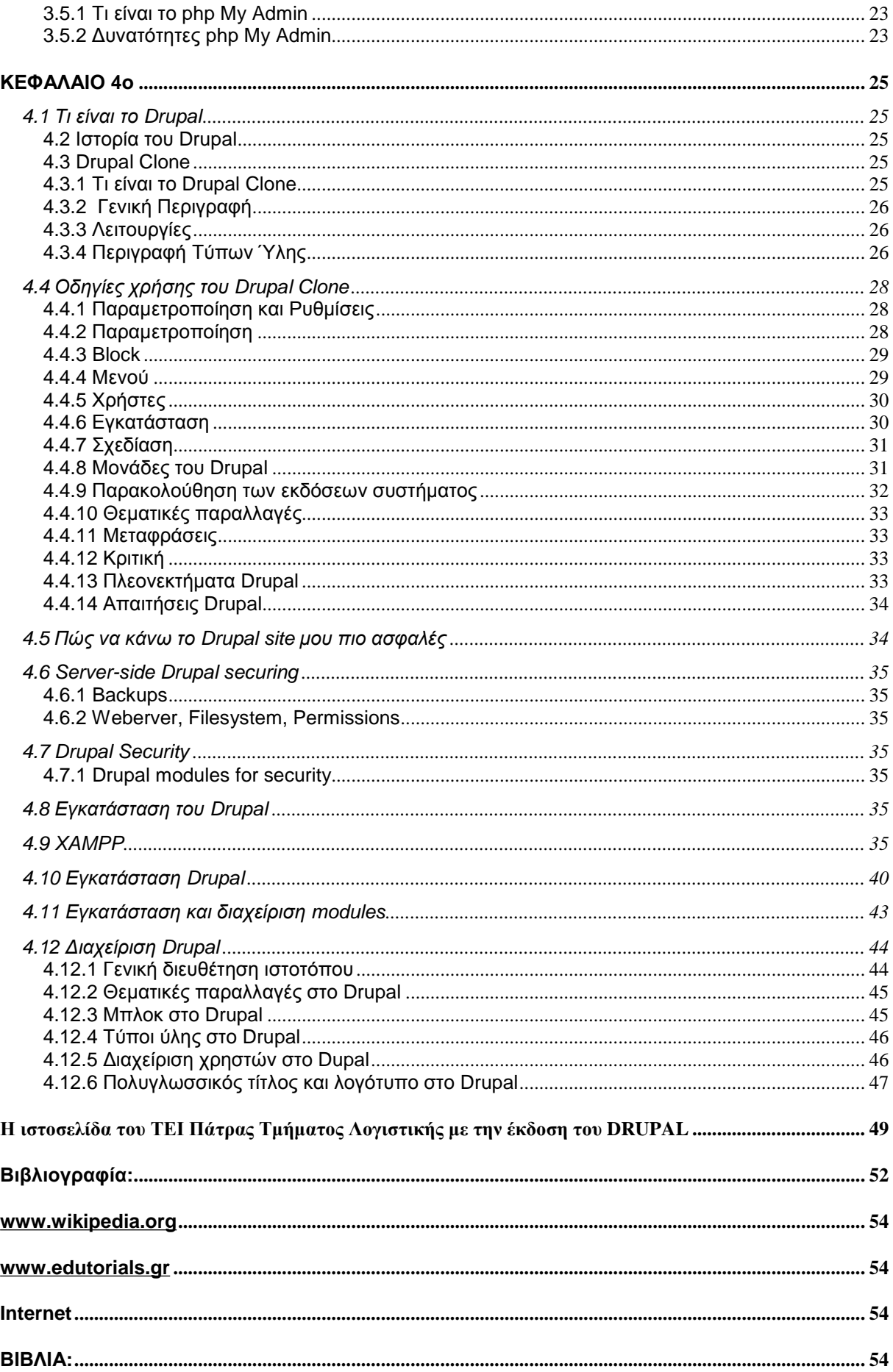

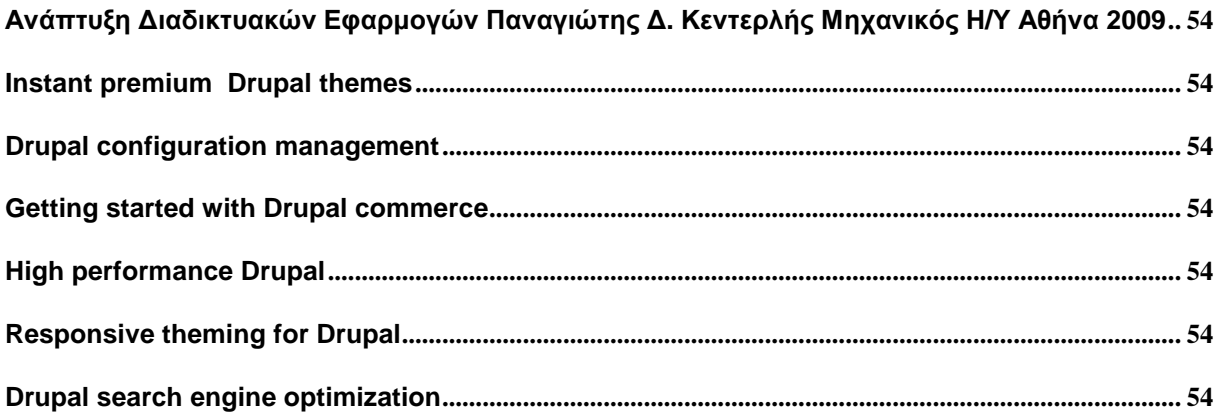

# ΚΑΤΑΛΟΓΟΣ ΕΙΚΟΝΩΝ

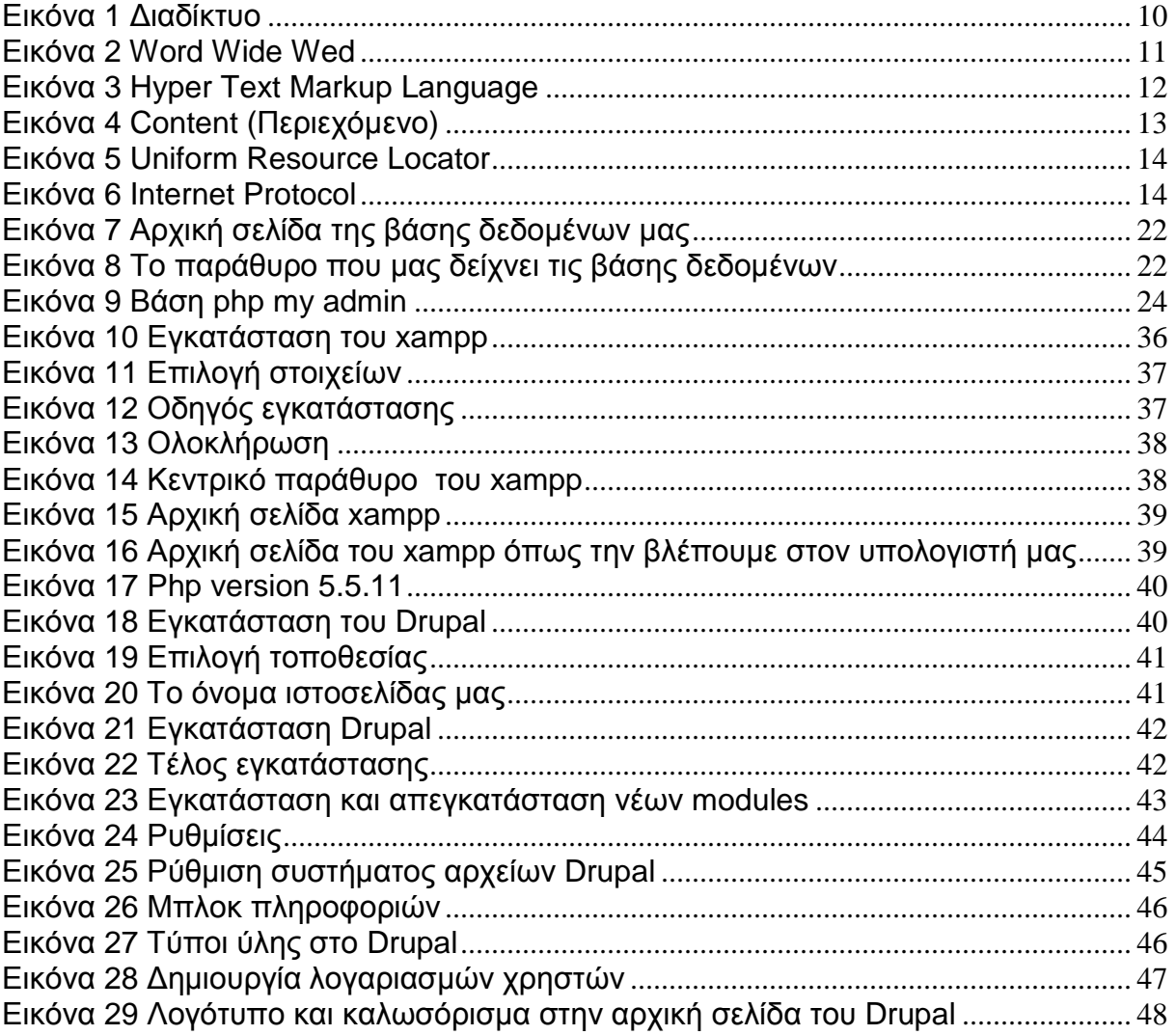

# **ΚΕΦΑΛΑΙΟ 1<sup>ο</sup>**

#### **1.1 Ορολογία του Διαδικτύου**

1.1.1 Διαδίκτυο (Internet)

Είναι ένα παγκόσμιο δίκτυο, το οποίο περιλαμβάνει χιλιάδες μικρότερα δίκτυα, όπως τοπικά δίκτυα (Local Area Network), που περιλαμβάνουν π.χ. εργαζόμενους σε μια επιχείρηση οι οποίοι βρίσκονται συνδεδεμένοι μεταξύ τους, η ένα σύνολο δικτύων που εκτείνονται σε μια χώρα (Wide Area Network). To σύνολο όλων αυτών των μικρών και μεγαλύτερων δικτύων, μέσω του Internet μπορούν να συνδεθούν μεταξύ τους, ανεξαρτήτως χρόνου ή αποστάσεως.

Το Internet είναι ένα αυτοδιαχειριζόμενο μέσο, δηλαδή δεν υπάρχει κάποια ανώτερη αρχή που να το διαχειρίζεται, να το ελέγχει ή ακόμα και να το λογοκρίνει. Υπάρχουν μόνο κάποιοι οργανισμοί οι οποίοι ελέγχουν και αναπτύσσουν τα πρότυπα πάνω στα οποία βασίζεται το Internet, όπως το Internet Architecture Board, και το World Wide Web Consortium.

To Internet ξεκίνησε σαν ιδέα από το Υπουργείο Άμυνας των Η.Π.Α, το οποίο έψαχνε ένα τρόπο να συνδέσει μεταξύ τους υπολογιστές που υποστήριζαν το αμυντικό σύστημα της χώρας.

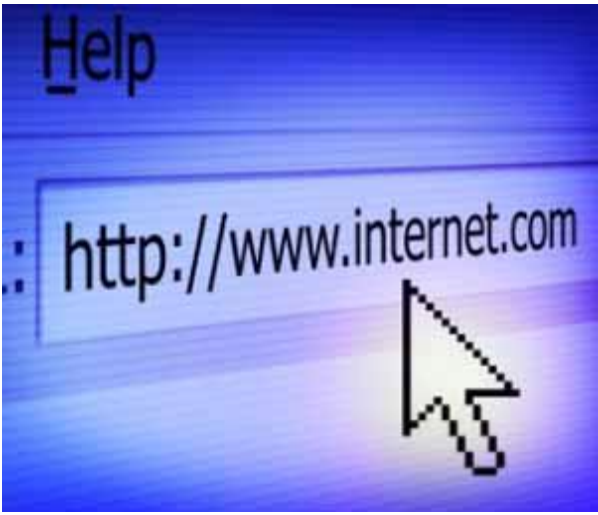

**Εικόνα 1 Διαδίκτυο**

#### **1.1.2 W.W.W. (World Wide Web)**

Παγκόσμιος ιστός: Το πιο γρήγορο αναπτυσσόμενο τμήμα του internet, που περιέχει πληροφορίες οι οποίες παρουσιάζονται με τη μορφή κειμένου, γραφικών, βίντεο και ήχου.

Το W.W.W είναι το τμήμα του Internet που χρησιμοποιείται από εκατομμύρια χρηστών παγκοσμίως, περιέχει αμέτρητο όγκο πληροφοριών, και μπορεί κάποιος να μπει σε αυτό είτε από έναν υπολογιστή είτε από ένα ΄΄έξυπνο΄΄ τηλέφωνο (smartphone)

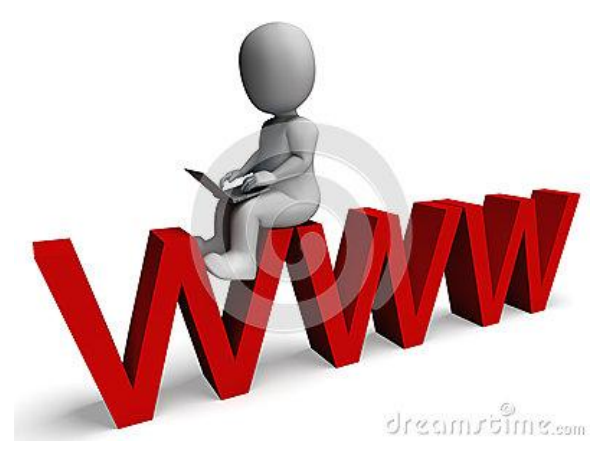

**Εικόνα 2 Word Wide Wed** 

# **1.1.3 WebSite (ιστότοπος, ιστοχώρος ή δικτυακός τόπος)**

Με τον όρο αυτό εννοούμε ένα τμήμα του W.W.W. το οποίο μπορεί να περιέχει κείμενο, εικόνες, βίντεο, δυνατότητα ζωντανής συνομιλίας (chat) μεταξύ των χρηστών που επισκέπτονται την ιστοσελίδα. Ο κάθε ιστότοπος έχει μια δική του αποκλειστική διεύθυνση η οποία ξεκινάει πάντα με τα αρχικά www, τα αρχικά του World Wide Web, με το όνομα της ιστοσελίδας και με την κατάληξη (domain) η οποία μπορεί να είναι com, org, και διάφορες άλλες καταλήξεις. Οι ιστοσελίδες που προέρχονται π.χ. από την Ελλάδα, συνήθως έχουν την κατάληξη .gr

#### **1.1.4 HomePage (εισαγωγική σελίδα)**

Γνωστή και ως αρχική σελίδα αποτελεί την αρχική ιστοσελίδα ενός δικτυακού τόπου, από την οποία ξεκινά η περιήγηση στο δικτυακό τόπο και έχει την ονομασία index.html (που είναι η πιο συνήθης) ή default.asp ή main.html ή home.html κ.α.

# **1.1.5 HTML (Hyper Text Markup Language)**

Γλώσσα Σήμανσης Υπερκειμένου: Είναι μια γλώσσα προγραμματισμού (στην ουσία σήμανσης) με την οποία μπορούμε να δημιουργήσουμε μια ιστοσελίδα.

Ένα έγγραφο που είναι γραμμένο σε HTML μπορούμε να το διαβάσουμε με έναν φυλλομετρητή ιστού (browser). Μπορούμε να γράψουμε τον πηγαίο κώδικα της HTML με έναν απλό κειμενογράφο (π.χ. wordpad).

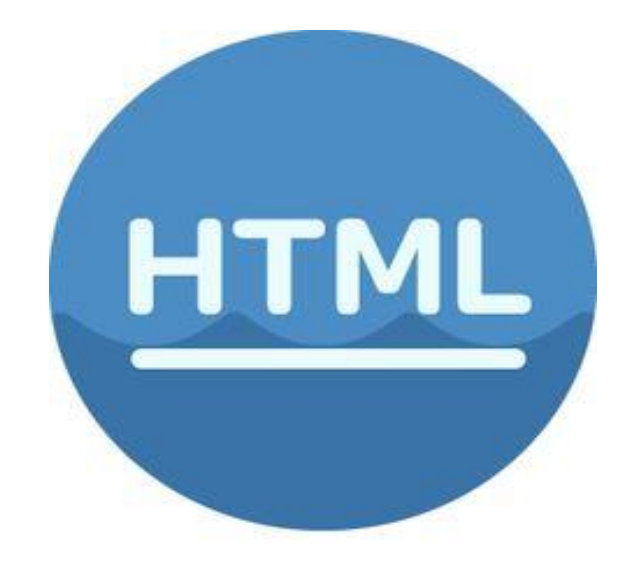

 **Εικόνα 3 Hyper Text Markup Language** 

# **1.1.6 (Web) page (Ιστο-σελίδα) 1**

Μια ιστοσελίδα εμφανίζεται στον υπολογιστή ή σε ένα smartphone μέσω ενός προγράμματος περιήγησης στο Web. Επίσης ο όρος ιστοσελίδα χρησιμοποιείται για ένα αρχείο υπολογιστή το οποίο είναι γραμμένο σε γλώσσα HTML.

Το πρόγραμμα περιήγησης αναλαμβάνει να συντονίσει τα στοιχεία μιας ιστοσελίδας όπως το στυλ του κειμένου, τις εικόνες και τα σενάρια εντολών, ούτως ώστε η ιστοσελίδα να εμφανιστεί σωστά.

Οι ιστοσελίδες παρέχουν υπερκείμενο το οποίο περιέχει μία μπάρα πλοήγησης ή μια πλάγια μπάρα πλοήγησης η οποία χρησιμοποιεί τον υπερσύνδεσμο για να μας παραπέμψει σε άλλες ιστοσελίδες.

# **1.1.7 Βrowser (Φιλομετρητής)**

Ένα ειδικό πρόγραμμα με το οποίο μπορούμε να φορτώσουμε και να δούμε διάφορες ιστοσελίδες. Το πλέον γνωστό πρόγραμμα browser, η φυλλομετρητή όπως είναι η ελληνική του ορολογία, είναι ο Internet Explorer, που αποτελεί τμήμα του λειτουργικού της Microsoft, των Windows. Για πολλά χρόνια ο Internet Explorer ήταν το αποκλειστικό πρόγραμμα περιήγησης στο Internet, αλλά τα τελευταία χρόνια έχουν εμφανιστεί και άλλα προγράμματα όπως το Mozilla Firefox, το Opera, το Google Chrome.

# **1.1.8 Content (Περιεχόμενο)**

Με μία λέξη, το περιεχόμενο ενός ιστότοπου, που μπορεί να είναι κείμενο, φωτογραφίες, βίντεο, συνήθως οι περισσότερες ιστοσελίδες έχουν όλους αυτούς τους τύπους περιεχομένων.

 $\overline{a}$ 

 $<sup>1</sup>$  Wikipedia</sup>

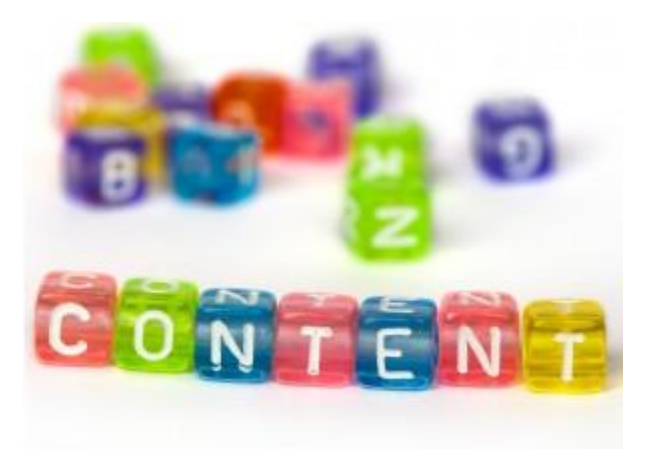

 **Εικόνα 4 Content (Περιεχόμενο)** 

### **1.1.9 Hyperlink (υπερδεσμός)**

Το Hyperlink, η υπερδεσμός, είναι από τις πλέον χρήσιμες δυνατότητες που προσφέρει ένας ιστότοπος. Χωρίς αυτό, θα ήμασταν αναγκασμένοι να διαβάσουμε σειρά σειρά τα περιεχόμενα μιας ιστοσελίδας, μέχρι να βρούμε αυτό που ψάχνουμε. Με το Hyperlink μπορούμε να μετακινηθούμε σε δευτερόλεπτα στο κομμάτι της ιστοσελίδας που περιέχει αυτό που θέλουμε να δούμε, γλυτώνοντας χρόνο ή ακόμα να μεταβούμε σε μια άλλη ιστοσελίδα, που μπορεί να περιέχει πληροφορίες σχετικά με αυτό που ψάχνουμε.

Μπορεί επίσης να ακούσουμε και τον όρο HyperMedia, καθώς σήμερα μπορεί μια εικόνα να αντικαταστήσει το συνηθισμένο link.

# **1.1.10 Server (Διακομιστής ή εξυπηρετητής)**

O Server είναι ένας κεντρικός υπολογιστής ο οποίος μπορεί να χρησιμοποιηθεί με πολλούς τρόπους, όπως να συνδέει μεταξύ τους όλους τους υπολογιστές ενός Δήμου, η μιας επιχείρησης, ανεξαρτήτως εάν αυτοί οι υπολογιστές βρίσκονται σε έναν ενιαίο χώρο η διασκορπισμένοι σε μια ευρύτερη γεωγραφική περιοχή. Επίσης μπορεί να φιλοξενεί μια ιστοσελίδα, όπου οι διάφοροι χρήστες (clients) μπορούν να συνδέονται σε αυτό τον υπολογιστή, μέσω του World Wide Web, και να διαβάζουν το περιεχόμενο της, ή να διαβάζουν το ηλεκτρονικό ταχυδρομείο τους (E-mail).

Είναι υπολογιστές που είναι μονίμως σε λειτουργία, ούτως ώστε να είναι δυνατή η πρόσβαση σε αυτούς οποιαδήποτε στιγμή, ενώ μπορεί να αποτελούνται από έναν μόνο Ηλεκτρονικό Υπολογιστή, ενώ σε περιπτώσεις ιστοσελίδων που έχουν εκατομμύρια επισκέπτες, όπως η γνωστή σελίδα αναζήτησης στο Internet ή Google, οι γνωστές ιστοσελίδες κοινωνικής δικτύωσης Facebook και Twitter, οι Server τους αποτελούνται από υπολογιστές οι οποίοι καταλαμβάνουν ένα ολόκληρο κτίριο.

Οι Server των ιστοσελίδων συνήθως είναι συνδεδεμένοι μέσω του World Wide Web (WWW), ούτως ώστε ένας χρήστης με την λειτουργία του Hyperlink να μπορεί να μετακινηθεί εύκολα από μια ιστοσελίδα σε μία άλλη.

# **1.1.11 URL (Uniform Resource Locator)**

Ενιαίος Εντοπιστής Πόρων, είναι η μία και μοναδική διεύθυνση που έχει ο κάθε ιστότοπος στο World Wide Web.

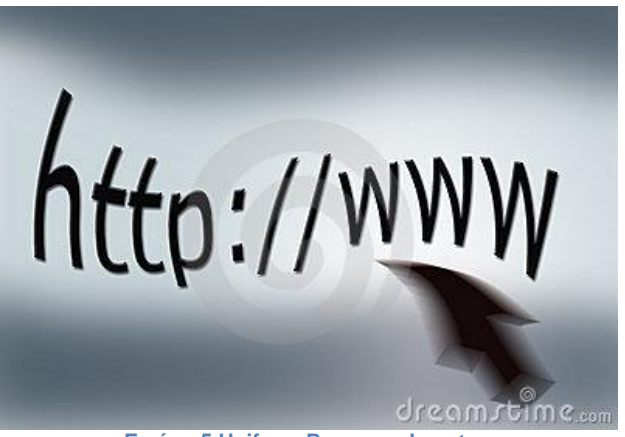

**Εικόνα 5 Uniform Resource Locator** 

#### **1.1.12 IP (Internet Protocol) Address**

Όταν ένας υπολογιστής συνδέεται στο Internet αποκτάει μια δική του διεύθυνση, που λέγεται Internet Protocol Address, η Διεύθυνση Πρωτοκόλλου Internet, και αποτελείται από τέσσερις αριθμούς, οι οποίοι μπορούν να πάρουν τιμές από 0 έως 255, π.χ. 94.12.250.120. Η διεύθυνση αυτή είναι μοναδική για κάθε υπολογιστή, δεν μπορούνε δύο υπολογιστές να έχουν την ίδια IP. Αυτή η διεύθυνση για υπολογιστές που είναι συνδεδεμένοι μεταξύ τους, π.χ. σε μια επιχείρηση δίδεται από τον διαχειριστή του δικτύου, ούτως ώστε να μπορεί ο ένας χρήστης να έχει πρόσβαση στον υπολογιστή ενός άλλου χρήστη. Αυτή η διεύθυνση λέγεται επίσης και στατική (static) γιατί δεν αλλάζει. Στους υπολογιστές που χρησιμοποιούμε στα σπίτια μας, η IP δίδεται από την εταιρεία που μας παρέχει την σύνδεση στο Internet, π.χ. ο Ο.Τ.Ε, και λέγεται δυναμική (dynamic), γιατί μπορεί να αλλάξει, χωρίς αυτό να επηρεάζει την πρόσβασή μας στο διαδίκτυο.

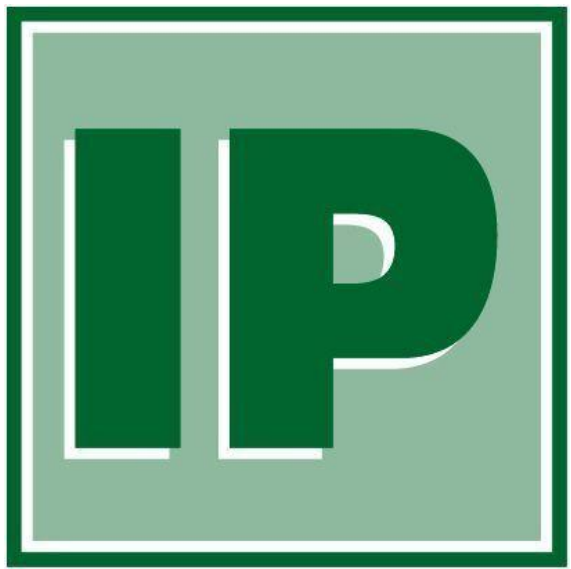

**Εικόνα 6 Internet Protocol** 

# **1.2 Αρχείο Ορισμού Ιών (Virus Definition File)**

Είναι ένα αρχείο που χρησιμοποιείται από τα προγράμματα προστασίας από τους ιούς (antivirus), το οποίο ανανεώνεται από την εκάστοτε εταιρεία που φτιάχνει το πρόγραμμα κατά των ιών, όταν το πρόγραμμα που διαθέτουμε στον υπολογιστή μας είναι ρυθμισμένο να κάνει αυτόματη ενημέρωση αυτού του αρχείου, ο υπολογιστής μας είναι προστατευμένος από τους διάφορους ιούς που κυκλοφορούν στο internet, αν και έχουν υπάρξει περιπτώσεις που υπολογιστές προσβλήθηκαν από κάποιο ιό καθώς αυτός προσβλήθηκε πριν οι εταιρείες προλάβουν να φτιάξουν το νέο αρχείο ορισμού ιών.

# **1.3 Ασφαλείς Συναλλαγές**

Όταν χρησιμοποιούμε μια υπηρεσία τραπεζικών συναλλαγών μέσω internet, η έχουμε πρόσβαση σε μια ιστοσελίδα μέσω ενός ονόματος χρήστη και ενός κωδικού, τότε πραγματοποιούμε μια ΄΄ασφαλή΄΄ (secure) πρόσβαση στο internet.

Κατά την διάρκεια συναλλαγών ηλεκτρονικής τραπεζικής χρησιμοποιείται τεχνολογία SSL για την κρυπτογράφηση των προσωπικών σας στοιχείων πριν απομακρυνθούν από τον υπολογιστή σας, κατά τέτοιο τρόπο ώστε να μην διαβάζονται από τρίτα άτομα. Ανάλογα με τις ρυθμίσεις του προγράμματος περιήγησής σας, εμφανίζεται ένα pop-up παράθυρο που σας ειδοποιεί ότι θα επισκεφθείτε μια ασφαλή σελίδα.

Γνωρίζετε ότι βρίσκεστε σε μια «ασφαλή» σελίδα όταν η διεύθυνση URL αρχίζει από https://. Επίσης, εμφανίζεται ένα κλειστό λουκέτο δεξιά στο κάτω μέρος του παραθύρου του προγράμματος περιήγησης.

# **1.4 Διακοπή Συναλλαγής (Session Time-out)**

Αυτόματη αποσύνδεση, για λόγους ασφάλειας, από οποιαδήποτε ασφαλή συναλλαγή μετά από ένα χρονικό διάστημα αδράνειας του διακομιστή.

Μπορεί να συμβεί όταν πληκτρολογείτε κάτι σε μια σελίδα ή πεδίο δεδομένων και δεν υπάρχει επικοινωνία με τους διακομιστές μας, και όχι μόνο με αδράνεια του πληκτρολογίου ή του ποντικιού.

Όλες οι υπηρεσίες μας Internet banking διαθέτουν αυτή την προστασία.

# **1.5 Δούρειος Ίππος (Trojan Horse)**

Φαινομενικά αξιόπιστο λογισμικό που μεταφέρει ανεπιθύμητο επιζήμιο φορτίο. Συνήθως, το φορτίο είναι ιός που χρησιμοποιείται από χάκερ για να αποκτήσουν μη εξουσιοδοτημένη πρόσβαση σε συστήματα πληροφορικής.

# **1.6 Cookies**

Τα cookies είναι μικρά αρχεία που αποθηκεύονται στο σκληρό δίσκο του υπολογιστή. Γενικά είναι ακίνδυνα και χρησιμοποιούνται για την αναγνώριση των χρηστών, ώστε να μπορούν να λαμβάνουν μια ειδικά προσαρμοσμένη έκδοση της συγκεκριμένης ιστοσελίδας.

Τα cookies περιέχουν πληροφορίες σχετικά με τις προτιμήσεις σας και επιτρέπουν την προσαρμογή μιας ιστοσελίδας στη χρήση που θέλετε.

# **1.7 Οι Ιστοσελίδες στο Διαδίκτυο**

Ιστότοπος λέγεται ένα σύνολο ιστοσελίδων, οι οποίες εμφανίζονται κάτω από ένα μοναδικό όνομα χώρου (domain), π.χ. google.com, yahoo.com. Αυτές οι ιστοσελίδες συνδέονται μεταξύ τους και ένας χρήστης μέσω της χρήσης των υπερσυνδέσεων(hyperlinks) η της λειτουργίας αναζήτησης μέσα στον ιστότοπο μπορεί να μεταβεί σε όποια υποιστοσελίδα επιθυμεί ακόμα και σε μια ιστοσελίδα εκτός ιστότοπου όπου συνήθως αυτοί οι σύνδεσμοι αναφέρονται ως external links.

Οι σύνδεσμοι από άλλες ιστοσελίδες εμφανίζονται υπογραμμισμένοι με μπλε χρώμα για να είναι φανερό στον αναγνώστη ότι πρόκειται για σύνδεσμο από άλλη ιστοσελίδα χωρίς αυτό να είναι απαραίτητο.

Για να κατασκευαστούν ιστοσελίδες είναι κάτι που γίνεται εύκολα με διάφορα προγράμματα που κυκλοφορούν ελεύθερα στο εμπόριο και στο διαδίκτυο αλλά υπάρχουν και αυτοματοποιημένοι μηχανισμοί κατασκευής ιστοσελίδων που επιτρέπουν σε χρήστες να δημιουργούν εύκολα και γρήγορα προσωπικές ή και εργασιακές ιστοσελίδες.

Από την άλλη, υπάρχουν αρκετές εταιρείες ασχολούνται με την δημιουργία λειτουργικών ιστοσελίδων που έχουν σαν στόχο να ωθήσουν τους επισκέπτες στην αγορά κάποιου προϊόντος, σε επαφή με τον δημιουργό της ιστοσελίδας ή στο ανέβασμα κάποιου εταιρικού προφίλ μιας εταιρείας.

Πλέον στις μέρες μας που η πρόσβαση στο διαδίκτυο είναι εφικτή οποιαδήποτε στιγμή και σε οποιοδήποτε χώρο χάρη στην ανάπτυξη της τεχνολογίας των ¨έξυπνων¨ τηλεφώνων (smartphones), η παρουσία μιας επιχείρησης η ενός καταστήματος στο διαδίκτυο είναι πιο επιβεβλημένη από ποτέ, καθώς δίνεται η δυνατότητα σε όποιον θέλει ανά πάσα στιγμή να βρει αυτό που θέλει, χωρίς να χρειάζεται η φυσική του παρουσία στο χώρο της επιχείρησης.

#### **ΚΕΦΑΛΑΙΟ 2**

#### **2.1 Τι είναι σύστημα Διαχείρισης Περιεχομένου Web και τι περιλαμβάνει**

Τα συστήματα διαχείρισης περιεχομένου, γνωστά και ως Content Management Systems (CMS) επιτρέπουν τις δυναμικές αλλαγές στο περιεχόμενο μιας ιστοσελίδας με εύκολο και γρήγορο τρόπο. Χρησιμοποιώντας γνώστες opensource πλατφόρμες όπως Joomla, Drupal κ.α. ή δημιουργώντας fullcustomized CMS, είναι δυνατός ο πλήρης κ εύκολος έλεγχος της ιστοσελίδας.

#### **2.2 Ορισμός του Web-CMS**

Η Διαχείριση Περιεχομένου Ιστού (WCM) περιλαμβάνει τις λειτουργίες εκείνες οι οποίες εμπλέκονται στη δημιουργία και διάθεση ψηφιακού περιεχομένου σε πρόσωπα όπως πελάτες, προμηθευτές, συνεργάτες και προσωπικό τα οποία προσπελαύνουν περιεχόμενα του Ιστού μέσο extranet, Internet ή intranet.

Ένα Σύστημα Διαχείρισης Περιεχομένου Ιστού (WCMS) αποτελείται από τα εργαλεία λογισμικού τα οποία χρησιμοποιούνται για να παρέχουν αυτοματοποιημένη υποστήριξη σε δραστηριότητες WCM.

Υπάρχουν διάφορες κατηγορίες ιστοσελίδων, όπως:

- Τα blog, τα οποία είναι μια μορφή ηλεκτρονικού ημερολογίου, συνήθως έχουν μια απλή σχεδιαστική μορφή που περιλαμβάνει κείμενο, φωτογραφίες ενώ μπορεί μέσω links να αναπαράγει και video.
- Τα portal, τα οποία συνήθως έχουν ειδησεογραφικό χαρακτήρα, είναι δυναμικές ÷. ιστοσελίδες που αλλάζουν συχνά περιεχόμενο.
- Τα e-shop, είναι τα λεγόμενα ηλεκτρονικά καταστήματα, μέσω των οποίων μπορεί  $\mathcal{L}^{\pm}$ κάποιος να δει και να αγοράσει διάφορα προϊόντα, πολλά φυσικά καταστήματα έχουν και e-shop, χωρίς όμως να είναι απαραίτητο αυτό.
- Τα mobile sites είναι ιστοσελίδες σχεδιασμένες για να διαβάζονται μέσω κινητού τηλεφώνου, είναι πολύ απλές σχεδιαστικά για να είναι δυνατή η ανάγνωση τους και από παλαιότερης τεχνολογίας κινητά τηλέφωνα, περιλαμβάνουν κείμενο και φωτογραφίες, σπανιότερα και video.

Οι ιστοσελίδες κοινωνικής δικτύωσης (facebook, twitter, κ.λ.π.)

#### **2.3 Είδη συστημάτων διαχείρισης περιεχομένων**

Τα Content Management Systems διακρίνονται σε ορισμένες κατηγορίες ανάλογα με ορισμένα βασικά χαρακτηριστικά τα οποία παρουσιάζουν. Μπορούν, λοιπόν, να κατηγοριοποιηθούν ανάλογα με το είδος του παρόχου τους και ανάλογα με το που βρίσκεται ο χώρος αποθήκευσης και διαχείρισης της βάσης δεδομένων και του CMS (Dr. Andreas Mauthe Dr. Peter Thomas, 2004). ASP και Licensed (με βάση το χώρο αποθήκευσης και διαχείρισης)

Στα Application Service Provider (ASP) CMS, δηλαδή Υποστήριξης Παρόχου Υπηρεσίας, ο κατασκευαστής τους φιλοξενεί όλα τα δεδομένα και το λογισμικό στους server της εταιρίας του.

Με αυτόν τον τρόπο απαλείφονται τα έξοδα για μία ακριβή αγορά λογισμικού και hardware του συστήματος, που θα φιλοξενεί το CMS.

Παράλληλα μειώνονται και οι ανάγκες για τεχνικούς πόρους, όπως για παράδειγμα για συντηρητές του δικτύου των υπολογιστών. Τέλος, βασικότερο πλεονέκτημα ενός τέτοιου είδους συστήματος είναι η συνεχής εξέλιξη, καθώς ο πάροχος προωθεί διαρκώς νέες λειτουργίες του προϊόντος και ανανεώσεις στους πελάτες του, προσφέροντας έτσι το χαρακτηριστικό της άμεσης ανανέωσης και πρωτοπορίας της ιστοσελίδας.

Στα CMS με παροχή άδειας (Licensed), ο πάροχος του πουλάει το προϊόν, δηλαδή παρέχει άδεια χρήσης του, δεν εμπλέκεται στην όλη διαδικασία λειτουργίας του και ο χρήστης είναι πλέον υπεύθυνος, ώστε να το εγκαταστήσει, να το ρυθμίσει και να το συντηρήσει.

Ο Διαχειριστής σε αυτήν την περίπτωση είναι το τεχνικό τμήμα του οργανισμού. Η προσέγγιση αυτών των CMS εξασφαλίζει ότι φιλοξενείς και διαχειρίζεσαι τα δικά σου δεδομένα. Επίσης, τα Licensed είναι ιδανικά για οργανισμούς, οι οποίοι διατηρούν ήδη στις εγκαταστάσεις του κάποιο είδος υπηρεσίας παρόμοιας, όπως για παράδειγμα το σύστημα Διαχείρισης Εξυπηρέτησης Πελατών (CRM), οπότε θα ήταν πιο φθηνό να συντηρούν ταυτόχρονα και ένα CMS (με βάση το είδος του παρόχου).

### **2.4 Commercial**

Πρόκειται για λογισμικό, που προέρχεται είτε από κερδοσκοπικές είτε από μη κερδοσκοπικές εταιρίες. Οι πάροχοι αυτοί αναπτύσσουν κατά κύριο λόγο το λογισμικό, το οποίο στην συνέχεια πουλάνε και υποστηρίζουν τεχνικά.

Στην σημερινή εποχή, οι εμπορικές αυτές λύσεις είναι πιο συχνές από τις ελεύθερες λύσεις των open source CMS.

### **2.5 Open Source**

Πρόκειται για μία λύση CMS, που δημιουργείται και συντηρείται από έναν ανεπίσημο και ανιδιοτελή συνεργάτη μίας κοινότητας χρηστών.

Στην συνέχεια, το λογισμικό αυτό διανέμεται για συγκεκριμένο σκοπό στα μέλη αυτής της κοινότητας. Για αυτά τα ανοιχτά λογισμικά θα πρέπει σαφώς στο κόστος τους να συμπεριληφθεί και τα έξοδα τεχνικής υποστήριξης τους, τα οποία σαφώς και είναι αυξημένα σε αυτό το μοντέλο.

Ακόμη, θα πρέπει να προστεθεί το εσωτερικό hardware και λογισμικό και το τεχνικό προσωπικό που χρειάζεται για να συντηρηθεί αυτό το σύστημα, όπως είναι για παράδειγμα οι προγραμματιστές, οι οποίοι εγκαθιστούν τις ανανεώσεις και εξελίσσουν τις λειτουργίες του προγράμματος.

#### **2.6 Managed Open Source**

Πρόκειται για έναν συνδυασμό της εμπορικής και της ελεύθερης προσέγγισης, όπου ένας πάροχος υιοθετεί μία open-source λύση σαν την βασική του πλατφόρμα και στην συνέχεια προσφέρει την λύση αυτή σε άλλους σε συνδυασμό με συμπληρωματικές υπηρεσίες τεχνικής υποστήριξης. Αυτή η λύση ουσιαστικά σχεδόν δεν υπάρχει σήμερα στην κοινότητα των μη-κερδοσκοπικών παρόχων.

Παρόλα αυτά, καθώς οι λύσεις open-source ωριμάζουν, οι ειδικοί περιμένουν ότι θα εμφανιστούν πολύ πιο έντονα. Όσον αφορά τη διάκριση των CMS σε σχέση με τον τρόπο παράδοσης τους, έχουμε δύο μορφές λογισμικού. Υπάρχουν εκατοντάδες επιλογές από CMS και των δύο κατηγοριών και η κάθε μία από αυτές διαφέρει στην υλοποίηση, στο κόστος και στη

#### **2.7 Κατηγορίες συστημάτων Διαχείρισης περιεχομένων Word Press 2.7.1 Word Press**

Το Word Press είναι ελεύθερο και ανοιχτού κώδικα λογισμικό ιστολογίου και πλατφόρμα δημοσιεύσεων γραμμένο σε PHP και My SQL. Συχνά τροποποιείται για χρήση ως Σύστημα Διαχείρισης Περιεχομένου.

Έχει αρκετές δυνατότητες και ειδικά μιας αρχιτεκτονικής για πρόσθετες λειτουργίες και ένα σύστημα προτύπων.

Το Word Press χρησιμοποιείται σε περισσότερο από το 14% των 1.000.000 μεγαλύτερων ιστότοπων.

Στις 27 Μαΐου 2003 κυκλοφόρησε για πρώτη φορά από τον Matt Mullenweg ως παραλλαγή του b2/cafelog. Από τον Φεβρουάριο του 2011 η έκδοση 3.0 έχει ληφθεί περισσότερο από 32,5 εκατομμύρια φορές.

# **2.7.2 MySql**  *2.7.2.1 Ταυτότητα της MySQL*

Η MySQL είναι πολύ γρήγορη σε απόδοση και ισχυρή σε δυνατότητες υλοποίησης ενός συστήματος διαχείρισης σχεδιακών βάσεων δεδομένων (RDBMJ). Για το χειρισμό των βάσεων δεδομένων και των πινάκων τους βασίζεται στη γλώσσα SQL και συγκεκριμένα στη πρωτότυπη έκδοση SQL-92. Η εγκατάσταση, ρύθμιση και χρήση της πλατφόρμας για την ανάπτυξη των εφαρμογών της, την καθιστούν εύκολη και φιλική στο χρήστη-προγραμματιστή της.

Η υψηλή της απόδοση (της MySQL) σε δύσκολες εμπορικές εφαρμογές κίνησε το ενδιαφέρον ενός από τους μεγαλύτερους κατασκευαστές λογισμικού για servers της Sun Microsystems, η οποία την εξαγόρασε το 2008 (κατασκευάστρια της γλώσσας προγραμματισμού JAVA).

Τον Απρίλιο του 2009 εξαγοράστηκε από την μεγαλύτερη κατασκευαστική λογισμικού για βάσεις δεδομένων της Oracle.

Σκοπός της εξαγοράς αυτής είναι η ενσωμάτωση της τεχνογνωσίας της MySQL στα ήδη καθημερινά προϊόντα της (Oracle, SQL server).

Η MySQL ξεκίνησε την επιτυχημένη και πολλά υποσχόμενη ζωή της ως λογισμικό ανοιχτού κώδικα (open source software). Είναι ελεύθερη προς χρήση και χωρίς κόστος για την απόκτησή της στις βασικές της εκδόσεις οι οποίες είναι πλήρως λειτουργικές και ο κώδικας είναι ελεύθερα διαθέσιμος. Σε περισσότερες από είκοσι (20) διαφορετικές υπολογιστικές πλατφόρμες έχουν παρουσιαστεί δυαδικές υλοποιήσεις με τις δημοφιλέστερες να είναι αυτές που στηρίζουν τα λειτουργικά συστήματα Windows και Linux.

# **2.7.3 ORACLE**

Είναι λογισμικό διαχείρισης σχεσιακών βάσεων δεδομένων. Είναι δημιουργία της εταιρείας Oracle Corporation.

Το Oracle αποτελείται από ένα σύστημα κατανεμημένων διεργασιών. Υποστηρίζεται από διάφορους τύπους servers όπως π.χ. το Apache. Το σύστημα διαχείρισης της βάσης μπορεί να φορτωθεί σε υπολογιστές που χρησιμοποιούν λειτουργικά συστήματα Linux, Windows, Solaries κ.α.

# **2.7.4 Drupal**

Το Drupal είναι ένα σύστημα διαχείρισης περιεχομένου (CMS) ανοιχτού / ελεύθερου λογισμικού, γραμμένο στη γλώσσα προγραμματισμού PHP και επιτρέπει στο διαχειριστή συστήματος να:

- οργανώνει το περιεχόμενο
- προσαρμόζει την παρουσίαση
- αυτοματοποιεί διαχειριστικές εργασίες  $\mathcal{L}^{\mathcal{L}}$
- διαχειρίζεται τους επισκέπτες του ιστοτόπου και αυτούς που συνεισφέρουν.

Στο Drupal υπάρχει μια πολύπλοκη προγραμματιστική διεπαφή αλλά οι περισσότερες εργασίες μπορούν να γίνουν με λίγο ή καθόλου προγραμματισμό. Περιγράφεται ως «υποδομή για εφαρμογές ιστού» καθώς οι δυνατότητές του προχωρούν πιο πέρα από την διαχείριση περιεχομένου επιτρέποντας σε ένα μεγάλο εύρος υπηρεσιών και συναλλαγών.

Το Drupal μπορεί να εκτελεστεί σε διάφορα λειτουργικά συστήματα όπως Windows, Mac OS X, Linux, FreeBSD, ή οποιασδήποτε πλατφόρμας που υποστηρίζει το διακομιστή ιστοσελίδων Apache (έκδοση 1.3+) είτε το Internet Information Services (έκδοση IIS5+) καθώς και την γλώσσα προγραμματισμού PHP (έκδοση 4.3.3+).

Το Drupal θέλει μια βάση δεδομένων όπως η MySQL και η Postgre SQL για την αποθήκευση περιεχομένου και ρυθμίσεων.

### **2.7.5 Joomla**

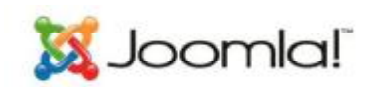

To Joomla είναι ένα πρόγραμμα κατασκευής και διαχείρισης ιστοσελίδων, όπως και το Drupal είναι ανοικτού κώδικα (open source), δηλαδή διανέμεται ελεύθερα, μπορεί να χρησιμοποιηθεί τόσο για την δημιουργία ιστοσελίδων στον παγκόσμιο ιστό αλλά και σε τοπικά δίκτυα. Χρησιμοποιεί την γλώσσα PHP και αποθηκεύει τα δεδομένα του στη βάση δεδομένων MySQL.

To πλεονέκτημα του είναι ότι εμφανίζει δυναμικές ιστοσελίδες, δηλαδή τις δημιουργεί την στιγμή που ζητούνται (at request). Οι αιτήσεις δημιουργίας των ιστοσελίδων λαμβάνονται από έναν διακομιστή σαν τον Apache και μέσω αυτού γίνεται και η εξυπηρέτηση των χρηστών.

Το Joomla λαμβάνει τις αιτήσεις των χρηστών, παίρνει δεδομένα από την βάση δεδομένων, επεξεργάζεται τα δεδομένα και τα αποστέλλει στον φυλλομετρητή (web browser) του χρήστη. Επίσης το Joomla έχει και άλλες δυνατότητες, όπως να αποθηκεύει προσωρινά μια ιστοσελίδα, να χρησιμοποιεί τα RSS Feeds,να δημιουργεί εκτυπώσιμες εκδόσεις των ιστοσελίδων, να φιλοξενεί ειδήσεις, προσωπικά ιστολόγια (blogs), δημοσκοπήσεις, έρευνες.

Επίσης το Joomla είναι διαθέσιμο σε πολλές διαφορετικές γλώσσες.

### **ΚΕΦΑΛΑΙΟ 3**

**3.1 Βάση Δεδομένων**

**3.1.1 Δημιουργία βάσης δεδομένων.** 

Όταν ξεκινά μια νέα εφαρμογή, είναι προτιμότερο οι πίνακες θα χρησιμοποιηθούν να τοποθετούνται σε ξεχωριστή βάση δεδομένων.

Για τη δημιουργία μιας νέας βάσης δεδομένων στο Database Server, ο σύνδεσμος χρήσης θα πρέπει να έχει τα σχετικά δικαιώματα πρόσβασης. Η νέα βάση δεδομένων δημιουργείται με την εκτέλεση εντολής: CREATE DATABASE της γλώσσας DDL.

Ο όρος DDL χρησιμοποιείται σε μια γενική έννοια, να αναφέρεται σε οποιαδήποτε επίσημη γλώσσα με την περιγραφή δομών δεδομένων ή πληροφοριών. Γλώσσα ορισμού δεδομένων ή περιγραφή γλωσσικών δεδομένων (DDL). Είναι μια σύνταξη παρόμοια με έναν υπολογιστή, γλώσσα προγραμματισμού για τον καθορισμό των δομών δεδομένων, ειδικά σχήματα βάσης δεδομένων.

Η γενική μορφή σύνταξης της εντολής φαίνεται στη συνέχεια:

CREATE DATA BASE (IF NOT EXITS) db\_name name (DEFAULT) CHARSET (=) charset\_name (DEFAULT) COLLATE (=) collation\_name

Οι συμβολοσειρές που βρίσκονται τοποθετημένες μέσα σε τετράγωνες παρενθέσεις είναι προαιρετικές στη σύνταξη της εντολής. Η συμβολοσειρά db\_name θα πρέπει να αντικαθίσταται με το επιθυμητό όνομα της βάσης δεδομένων, περικλειόμενο από τους χαρακτήρες "."

Η προαιρετική παράμετρος IF NOT EXITS είναι μια συνθήκη η οποία επιτρέπει την εκτέλεση της εντολής μόνο εφόσον δεν υπάρχει ήδη μια βάση δεδομένων με το ίδιο όνομα. Η συνθήκη αυτή όταν χρησιμοποιείται, αποτρέπει την παραγωγή σφάλματος αν η βάση δεδομένων υπάρχει ήδη.

Οι προαιρετικές εφαρμογές DEFAULT CHARSET και DEFAULT COLLATE χρησιμοποιούνται για να ορίσουν τις τιμές της χρησιμοποιούμενης κωδικοσελίδας και της μεθόδου αντιπαραβολής χαρακτήρων για τους πίνακες της βάσης δεδομένων.

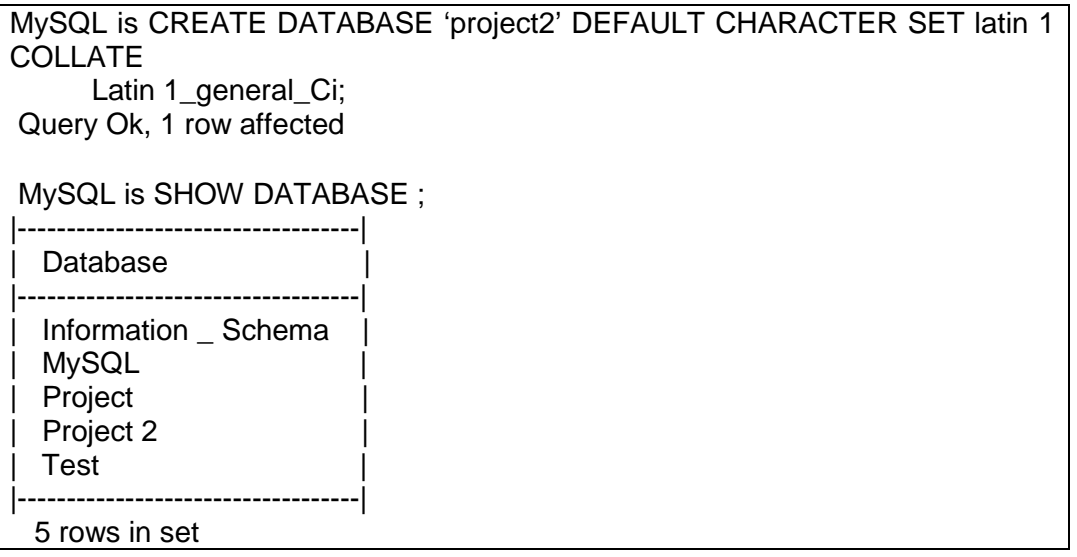

Με την εκτέλεση της εντολής CREATE DATABASE ή MySQL δημιούργησε έναν κατάλογο με το όνομα project 2 στο κατάλογο αποθήκευσης των αρχείων του σκληρού δίσκου DATABASE Server, π.χ. σε υπολογιστή με λειτουργικό σύστημα WINDOWS. Οι

βάσεις δεδομένων αποθηκεύονται στο κατάλογο C:\Program Data\MySQL\MySQL Server 5.1\data. Διαφοροποιήσεις μπορούν να υπάρχουν βάσει της εγκατεστημένης έκδοσης της 5.1\data. Διαφοροποιήσεις μπορούν να υπάρχουν βάσει της εγκατεστημένης έκδοσης της<br>MySQL, καθώς η νεοδημιουργηθείσα βάση δεδομένων δεν περιέχει πίνακα και ο αντίστοιχος κατάλογος θα είναι άδειος. «http://localhost/phpMyAdmin/» ανοίγει το διαχειριστικό της βάσης δεδομένων Πληκτρολογώντας στον browser την διεύθυνση

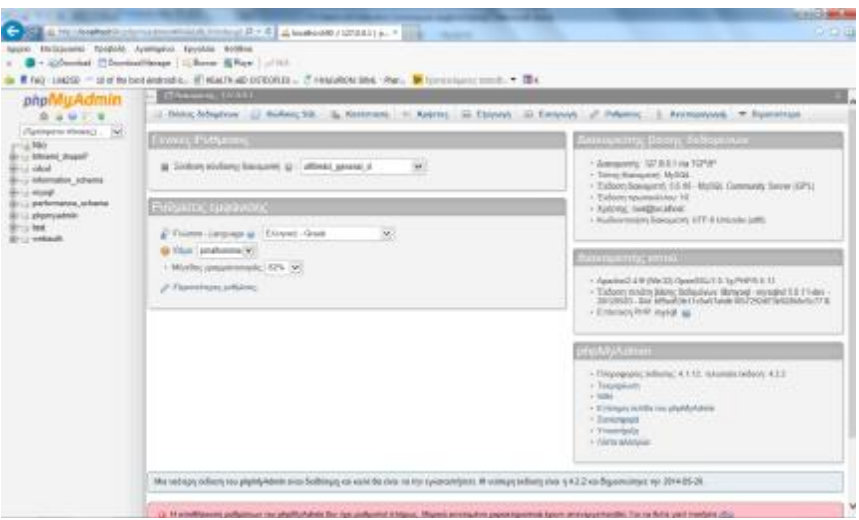

**Εικόνα 7 Αρχική σελίδα της βάσης δεδομένων μας της**

Πηγαίνουμε στην επιλογή «Βάσεις δεδομένων», γράφουμε ένα όνομα στο πεδίο «όνομα βάσης δεδομένων», εδώ θα βάλουμε Drupal, στο dropdown menu της σύνθεσης θα επιλέξουμε utf 8 generalci και θα πατήσουμε το κουμπί δημιουργία

Βάσεις δεδομένων

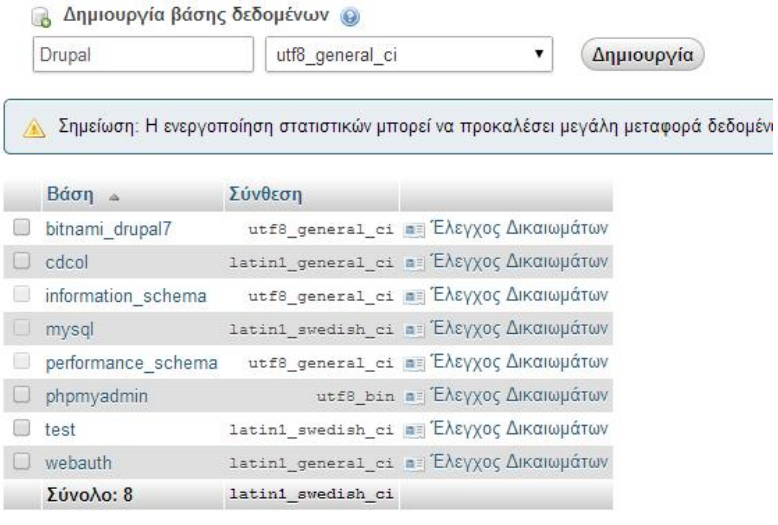

**Εικόνα 8 Το παράθυρο που μας δείχνει τις βάσης δεδομένων μας δεδομένων**

Στη συνέχεια, για να δημιουργήσουμε έναν νέο χρήστη επιλέγουμε την καρτέλα ¨Δικαιώματα¨ και πατάμε το κουμπί προσθήκη χρήστη. χρήστη.

Μετά βάζουμε τις κάτωθι επιλογές: Username: Πηγή

Host: localhost Password: Drupal Re-type: Drupal

Επιλέγουμε το κουτάκι δίπλα στο «Πλήρη δικαιώματα στην βάση δεδομένων Drupal" και μετά πατάμε «Εκτέλεση»

#### **3.2 ΔΙΚΑΙΩΜΑΤΑ ΒΑΣΕΩΝ ΔΕΔΟΜΕΝΩΝ**

Τα δικαιώματα βάσεων δεδομένων ανατίθενται ανεξάρτητα για κάθε χρήστη και καθορίζουν τις επιτρεπτές για αυτούς ενέργειες που στοχεύουν συγκεκριμένες ή όλες τις βάσεις δεδομένων του DATABASE SERVER και φυσικά τους περιεχόμενους σε αυτές πίνακες.

### **3.3 ΔΙΚΑΙΩΜΑΤΑ ΔΙΑΧΕΙΡΙΣΗΣ**

Τα δικαιώματα διαχείρισης επιτρέπουν στους χρήστες να διαχειρίζονται τη λειτουργία ολόκληρου του DATABASE SERVER.

### **3.4 ΔΙΚΑΙΩΜΑΤΑ ΑΝΤΙΚΕΙΜΕΝΩΝ**

Επιτρέπουν το χειρισμό αντικειμένων όπως είναι οι πίνακες, τα ευρετήρια και άλλες εσωτερικές λειτουργίες της MySQL. Τα δικαιώματα αυτά μπορούν να καθοριστούν για ένα συγκεκριμένο αντικείμενο. Όλα τα αντικείμενα μιας βάσης δεδομένων ή όλα τα αντικείμενα όλων των βάσεων δεδομένων του DATABASE SERVER.

Η εφαρμογή των δικαιωμάτων πρόσβασης σε πολλαπλές βάσεις δεδομένων ή αντικείμενα, επιτυγχάνεται με τη χρήση των χαρακτήρων μπαλαντερ "%" και "\_". Το ίδιο ισχύει και για το όνομα ή το σημείο πρόσβασης των λογαριασμών των χρηστών.

**User:** Περιέχει τους λογαριασμούς των χρηστών του DATABASE SERVER (όνομα και κωδικός πρόσβασης) καθώς και τα δικαιώματα διαχείρισής του.

**Db:** Περιέχει τα δικαιώματα πρόσβασης των χρηστών για συγκεκριμένες βάσεις δεδομένων.

#### **3.5 Php My Admin 3.5.1 Τι είναι το php My Admin**

Το php My Admin είναι ένα δωρεάν εργαλείο λογισμικού γραμμένο σε PHP που προορίζεται για να χειριστεί την διαχείριση της MySQL μέσω του World Wide Web.

Το php My Admin υποστηρίζει ένα ευρύ φάσμα δραστηριοτήτων με την MySQL. Οι πιο συχνά χρησιμοποιούμενες λειτουργίες που υποστηρίζονται από το περιβάλλον εργασίας χρήστη (διαχείριση βάσεων δεδομένων, πίνακες, πεδία, σχέσεις, ευρετήρια, οι χρήστες, άδειες, κλπ), ενώ εξακολουθείτε να έχετε τη δυνατότητα να εκτελέσετε άμεσα οποιαδήποτε δήλωση SQL.

# **3.5.2 Δυνατότητες php My Admin**

Το Php My Admin μπορεί να:

- Δημιουργεί και να διαγράφει βάσεις δεδομένων
- Δημιουργεί, τροποποιεί διαγράφει και μετονομάζει πίνακες
- Κάνει συντήρηση της βάσης
- Προσθέτει, διαγράφει και τροποποιεί πεδία πινάκων
- Εκτελεί ερωτήματα SQL ακόμα και ομαδικά (batch)
- Διαχειρίζεται κλειδιά σε πεδία πεδία
- Φορτώνει αρχεία κειμένου σε πίνακες
- Δημιουργεί και διαβάζει πίνακες που προέρχονται από dump βάσης
- Εξάγει δεδομένα σε μορφή CVS, XML και LATEX
- Διαχειρίζεται πολλούς διακομιστές
- Διαχειρίζεται τους χρήστες MySQL και τα δικαιώματά τους
- Ελέγχει την αναφορική δραστηριότητα των δεδομένων των MyISAM πινάκων
- Δημιουργεί PDF γραφικών του του layout της βάσης δεδομένων
- Εκτελεί αναζητήσεις σε όλη τη βάση δεδομένων ή μέρος αυτής
- Υποστηρίζει πίνακες InnoDB και ξένα κλειδιά
- Υποστηρίζει MySQLi μια βελτιωμένη επέκταση του μια MySQL

| phpl                                                                                                    |                        |                                                                                                  |   |                            |            |                                             |                     |          |           |
|----------------------------------------------------------------------------------------------------|------------------------|--------------------------------------------------------------------------------------------------|---|----------------------------|------------|---------------------------------------------|---------------------|----------|-----------|
| 会议业问号                                                                                                    | 14 Apps 11 Kubienc SOL | Амайдинен.                                                                                       | œ | Επιρωτημα κατα παραδιεχμα- | at bloywyn | and hampered all                            | Ливандутьс. - 81    |          | Джакластс |
| Пресвото піноност                                                                                                    | THANKOC                | Everybo.                                                                                         |   |                            |            | Εγγραφές με Τύπος Σύνδοπη Μάγολος Περίσσανε |                     |          |           |
| $-\frac{1}{2}$ lkz<br>a-a Nitori dupa?<br><b>Service Color</b><br>leard: G-9<br>interotion schema<br>an-si myeri<br>pelamena schera.                                  | prad Bookmark<br>ü     | ill Romanne De Stor in AvaShann Be Reembon @ Advoore @ Sicypout                                  |   |                            |            |                                             | I MyISAM utß bin    | 1.58     |           |
|                                                                                                    | pour column into:      | Represent of Assister Analysis of Resetting El Analysis @ Sugares                                |   |                            |            |                                             | IL WATSAM MASJATE   | 8.02     |           |
|                                                                                                    |                        | pres designer course [1] Περεγγηση [3] Δελτ (i) Αναζήνηση [6] Προσθήκη [1] Αδειασμα (3) Διαγραφή |   |                            |            |                                             | 4-My/CAM-utfS bin   | $2 - 22$ |           |
|                                                                                                    | price filmory.         | Περιήγηση μ. Δεμτ. η Αναζήτηση βα Προστήγη το Χδιεσσμε το Διαγραφή                               |   |                            |            |                                             | # Myt1AM utB bin    | 3.79     |           |
|                                                                                                    | prea giff pages        | El Royhman Se Soul life AvaStman Se Ruvellinn SP Adoptus @ Scopport                              |   |                            |            |                                             | I MyISAM utili bin  | 1.31     |           |
|                                                                                                    | prea spoont.           | Phone at Sci 4 And/mm at Research at Zonome & Souport                                            |   |                            |            |                                             | IL MYSSAM LIBB bin  | 1.477    |           |
| phprysonia.<br>$-1441$<br>Automobility of the<br>this projections of a<br>4.7 an para, designer counts.<br>in a probable y<br>this pays pet popes<br>+ priorre_vecent | pma ratation           | The Property of Light in And Street and The Reviewing to Account to Drawport                     |   |                            |            |                                             | IN MISAM LOS OIL    | 4.68     |           |
|                                                                                                    | preu table counts      | Required of Assister Analysis of Reserves of Analysis @ Analysis                                 |   |                            |            |                                             | * IVs13AM utB-terr  | $1 - 12$ |           |
|                                                                                                    | prau table into        | il iltommet jie Zeur in Avalment jie ilpoethen in Accaere in fazypact                            |   |                            |            |                                             | Hel 8th MAziyya F   | 7.59     |           |
|                                                                                                    | pray nable ulprets.    | Republicant Je Ared & Ant'/rong To Reporting to Adventure to Anymore                             |   |                            |            |                                             | LWAISAM 1885 INT    | 4.52     |           |
|                                                                                                    | pros tracking          | El Thommas Se Zoof of AvaStman Se Theatten @ Adoptate @ Draypool                                 |   |                            |            |                                             | I MARSAM utfl bin   | $2 - 32$ |           |
|                                                                                                    | pred userconfig.       | Η Παραγωγή ως δευτικά Λιοβήτρη βε Προσθήκη εν Ζάεσσμικ ο διαγραφή                                |   |                            |            |                                             | I My ISAM LICE DAT  | 11/22    |           |
|                                                                                                    | 12 полны,              | Sunshe                                                                                           |   |                            |            |                                             | 2. handB. adB. bin. | 31 3 32  | 1.3.      |
| He progedular<br>Ania pre table comis<br>enux pma table info                                                                                                    | <b>ETWON'T DANY</b>    | Me teac emAcquivasc                                                                              |   |                            |            |                                             |                     |          |           |

**Εικόνα 9 Βάση php my admin** 

#### **ΚΕΦΑΛΑΙΟ 4o**

#### **4.1 Τι είναι το Drupal**

Το Drupal είναι ένα σύστημα διαχείρισης περιεχομένου, ανοιχτού – ελεύθερου λογισμικού και γραμμένο στη γλώσσα προγραμματισμού PHP. Ο διαχειριστής του συστήματος μπορεί να οργανώνει το περιεχόμενο, να προσαρμόζει την παρουσίαση, να αυτοματοποιεί διαχειριστικές εργασίες και να διαχειρίζεται τους επισκέπτες και αυτούς που συνεισφέρουν στον ιστότοπο.

Αν και η προγραμματική διεπαφή είναι πολύπλοκη οι περισσότερες εργασίες μπορούν να γίνουν με λίγο ή και καθόλου προγραμματισμό. Οι δυνατότητες του Drupal φτάνουν ακόμα και πιο πέρα από την διαχείριση περιεχομένου και επιτρέπει ένα μεγάλο εύρος υπηρεσιών και συναλλαγών και γι` αυτό αρκετές φορές περιγράφεται και ως «υποδομή για εφαρμογές ιστού».

#### 4.2 Ιστορία του Drupal**<sup>2</sup>**

Το Drupal γράφτηκε αρχικά από τον Dries Buytaet σαν ένα σύστημα πίνακα ανακοινώσεων, στη συνέχεια μετατράπηκε σε εγχείρημα ανοιχτού κώδικα το έτος 2001. Στην Αγγλική γλώσσα «Drupal» είναι η διατύπωση της Ολλανδικής λέξης "druppel" που σημαίνει «σταγόνα». Το όνομα εμφανίστηκε από τον ιστότοπο Drop.org του οποίου ο κώδικας εξελίχθηκε στην ονομασία «Drupal». Ο Buytaert ήθελε να ονομάσει τον ιστοτοπο «dorp» (που στα Ολλανδικά σημαίνει «χωριό» επειδή αναφέρεται στη διάσταση της κοινότητας) αλλά κατά την γραφή της λέξης έγινε ένα ορθογραφικό λάθος κατά τη διαδικασία ελέγχου του ονόματος (domain name) και ανακάλυψε ότι του φαινόταν καλύτερα.

Το Μάιο του 2006 ως τον Απρίλιο του 2007 οι χρήστες άρχισαν να κατεβάζουν την εφαρμογή του Drupal από τον επίσημο ιστότοπό του περισσότερο από 600.000 φορές. Άρχισε να δημιουργεί μια μεγάλη κοινότητα χρηστών και να λαμβάνει μέρος στη συνεχή εξέλιξή του. Με το πέρασμα των χρόνων άρχισε να κερδίζει δημοσιότητα και σήμερα είναι το 3 <sup>ο</sup> σε σειρά δημοτικότητας λόγω της πολυπλοκότητας και της δομής του.

Υπάρχει άλλο ένα είδος Drupal<sup>3</sup>: Drupal Clone

#### 4.3 Drupal Clone**<sup>4</sup> 4.3.1 Τι είναι το Drupal Clone**

Το Drupal Clone είναι μια εγκατάσταση του Drupal που διανέμεται δωρεάν προς χρήση από την starfish web [\(www.starfish.gr\)](http://www.starfish.gr)). Είναι βασισμένο στην έκδοση 6 του Drupal και αποτελεί μια διανομή που περιέχει έτοιμες εγκαταστάσεις βασικών module, κάποιες γενικές ρυθμίσεις, συγκεκριμένους τύπους ύλης και ενδεικτικά μενού.

Με την χρήση του Drupal Clone επιτυγχάνεται η εξοικονόμηση χρόνου σε όσους χρησιμοποιούν το Drupal για την ανάπτυξη ιστοσελίδων. Δίνει την δυνατότητα να ξεκινήσει κάποιος απευθείας να στήνει την σελίδα του, ξεκινώντας από ένα επίπεδο όπου έχει ήδη ολοκληρωμένες κάποιες βασικές εργασίες.

Επίσης αποτελεί μια εύκολη λύση για όσους θέλουν να ασχοληθούν με το Drupal για πρώτη φορά καθώς με τις ήδη υπάρχουσες ρυθμίσεις η εγκατάσταση του Drupal Clone αποτελεί ήδη ένα μικρό και ευέλικτο website. Δίνει τέλος την δυνατότητα να χρησιμοποιήσετε

 $\overline{a}$ 

<sup>&</sup>lt;sup>2</sup> Wikipedia

<sup>&</sup>lt;sup>3</sup> <http://www.starfish.gr/taxonomy/term/237>

**<sup>4</sup><http://www.starfish.gr/taxonomy/term/237>**

μια εγκατάσταση Drupal updated στην τελευταία έκδοση με όλα τα βασικά module ενσωματωμένα και Updated επίσης.

# **4.3.2 Γενική Περιγραφή**

Το Drupal Clone δημιουργήθηκε με κάποιες τυπικές λειτουργίες που μας δίνουν από την πρώτη στιγμή την δυνατότητα να δημιουργήσουμε ένα πλήρες λειτουργικό website. Θα χρειαστούμε διάφορες ρυθμίσεις αλλά με ελάχιστο κόπο θα μπορέσουμε να προσθέσουμε λειτουργίες και υπηρεσίες από το Drupal.

Επίσης σε κάθε περίπτωση, είναι πολύ χρήσιμο να εγγραφούμε στο drupal.org και να χρησιμοποιήσουμε τις πληροφορίες που είναι διαθέσιμες εκεί.

# **4.3.3 Λειτουργίες**

Η εγκατάσταση του Drupal Clone περιέχει την δυνατότητα να προσθέσουμε τα εξής δυναμικά στοιχεία:

- Νέα & Ανακοινώσεις
- Άρθρα
- Φωτογραφίες σε Gallery
- Κατηγορίες περιεχομένου
- Στατικές σελίδες

Επίσης υπάρχουν εγκατεστημένες οι λειτουργίες για:

- RSS Feeds
- Newsletter
- à Tag Cloud
- WYSIWYG Editor με δυνατότητα unpoad εικόνων και αρχείων.

#### **4.3.4 Περιγραφή Τύπων Ύλης** *4.3.4.1 Νέα και Ανακοινώσεις*

Απαιτεί να συμπληρώσουμε, τον τίτλο της ανακοίνωσης, το περιεχόμενο και την κατηγορία στην οποία ανήκει η ανακοίνωση. Η κατηγοριοποίηση των ανακοινώσεων είναι σημαντική για λόγους οργάνωσης περιεχομένου. Πρέπει να είναι οργανωμένο ανά κατηγορία το περιεχόμενο του ιστοτόπου μας καθώς οι κατηγορίες που δημιουργούνται να αντιστοιχούν σε αυτά που καταχωρούμαι.

Το drupal μας δίνει την δυνατότητα να κατηγοριοποιούμαι και ταξινομούμαι τις ανακοινώσεις μας.

Συγκεκριμένα, για το Drupal Clone η αρχική εγκατάσταση περιέχει ενδεικτικά δύο κατηγορίες με τίτλους " Κατηγορία 1" και " Κατηγορία 2 ". Για να επεξεργαστούμε τις υπάρχουσες κατηγορίες και να προσθέσουμε άλλες πηγαίνουμε στο Content Management > Taxonomy > List και από εκεί στο list terms ή add terms .

Η περιγραφή της ανακοίνωσης μας γίνεται μέσω Wysiwyg Editor. (Αυτό που βλέπετε είναι αυτό που παίρνετε)

§ Σημείωση: Οι ανακοινώσεις που καταχωρείτε ταξινομούνται αυτόματα με βάση την ημερομηνία

**Wysiwyg Editor** <sup>5</sup> : Είναι ένα πρόγραμμα επεξεργασίας, ένα σύστημα στο οποίο το περιεχόμενο (κείμενο και γραφικά) που εμφανίζονται στην οθόνη κατά την διάρκεια του μοντάζ εμφανίζεται σε μια μορφή που αντιστοιχούν στενά με την εμφάνισή του όταν εκτυπώνεται ή εμφανίζεται ως τελικό προϊόν, η οποία θα μπορούσε να είναι ένα εκτυπωμένο έγγραφο, ιστοσελίδα ή παρουσίαση διαφανειών.

# *4.3.4.2 Άρθρα*

Ο τύπος ύλης «Άρθρα» είναι λίγο πιο αναλυτικός από τις ανακοινώσεις. Τα περιεχόμενα είναι ο τίτλος του άρθρου, το περιεχόμενό του, η κατηγορία του και υπάρχει η δυνατότητα να προσθέσουμε tags.

Η κατηγορία «Άρθρα» είναι κατάλληλη για να προσθέσουμε αρθρογραφία στη σελίδα μας, ή για να δημιουργήσουμε ένα blog.

# *4.3.4.3 Photo Gallery*

Στο Drupal Clone έχει δημιουργηθεί η δυνατότητα να κατασκευάζεται gallery φωτογραφιών. Για να δημιουργήσουμε ένα νέο Album φωτογραφιών, επιλέγουμε photo gallery > Δημιουργία.

Κάθε Photo Album που δημιουργείτε εμφανίζετε μέσα στο gallery που βρίσκεται στο οριζόντιο μενού (primary). Για να προσθέσουμε μια φωτογραφία σε μια gallery, επιλέγουμε συγκεκριμένο album όπου μέσα σε αυτό μας εμφανίζεται η επιλογή "προσθήκη εικόνας". Οι εικόνες που θα εμφανίζονται στο album μας θα είναι η τελευταία εικόνα που έχουμε ανεβάσει.

# *4.3.4.4 Στατικές σελίδες*

Στο drupal μπορούμε να προσθέσουμε τις στατικές σελίδες. Οι στατικές σελίδες περιέχουν τίτλο και περιεχόμενο.

Για να τις εμφανίσουμε πρέπει να δημιουργήσουμε μια επιλογή σε ένα μενού που να δείχνει στην σελίδα αυτή. Στις ρυθμίσεις κάθε στατικής σελίδας που δημιουργείτε υπάρχει η επιλογή "menu settings". Εκεί μπορούμε να ορίσουμε το κείμενο της επιλογής του μενού (menu link title: ) και επιλέγουμε σε ποιο μενού θέλουμε να εμφανιστεί η επιλογή αυτή.

Κάθε στατική σελίδα μπορεί να αντιστοιχηθεί σε μια επιλογή ενός μενού ή και ως υπό επιλογή δημιουργώντας έτσι μια δομή δέντρου.

# *4.3.4.5 Modules*

Τα Modules που προστέθηκαν από την Starfis στο Drupal Clone είναι τα :

- § Add this Button
- § Admin role
- § Administration Language
- § Administration menu
- § Advanced help
- § Backup and Migrate
- § Chaos tool suite
- § Content Construction Kit (CCK)
- § File Field

 $\overline{a}$ 

<sup>&</sup>lt;sup>5</sup> <http://en.wikipedia.org/wiki/WYSIWYG>

- § Google Analytics
- § Image API
- § Image Cache
- § Image Field
- § IMCE
- § IMCE Crop
- § IMCE Mkdir
- § IMCE Rename
- § IMCE Wysiwyg dribge
- § jQuery UI
- § jQuery Update
- § Lightbox 2
- § Nice Menus
- § Node Reference URL Widget
- § Nodewords
- § Pagination (Note)
- § Panels
- § Pathauto
- § Plugin Manager
- § Poormanscron
- § Simplenews
- § Site map
- § Tagadelic
- § Token
- § Transliteration
- § Views
- § Views attach
- § Wysiwyg
- § XML sitemap

Όταν χρησιμοποιούμαι το Drupal Clone πρέπει να ελέγχουμε τακτικά για τις νέες εκδόσεις των module και να εγκαθιστούμε τα updates

# **4.4 Οδηγίες χρήσης του Drupal Clone<sup>6</sup> 4.4.1 Παραμετροποίηση και Ρυθμίσεις**  *4.4.1.1 Εισαγωγή Υλικού*

Η εισαγωγή υλικού γίνεται μέσω του μενού "Management Zone". Επιλέγουμε το είδος περιεχομένου που θέλουμε να προσθέσουμε και συμπληρώνουμε τις αντίστοιχες φόρμες. Από το "Management Zone" μπορούμε να προσθέσουμε και να επεξεργαστούμε Νέα & Ανακοινώσεις, Άρθρα, Στατικές Σελίδες, Photo Gallery, Κατηγορίες Περιεχομένου και Newsletters.

### **4.4.2 Παραμετροποίηση** *4.4.2.1 Στοιχεία επικοινωνίας*

Για να επεξεργαστούμε τα στοιχεία επικοινωνίας επιλέγουμε από το οριζόντιο μενού του διαχειριστή *Site Building > Contact Form > List*.

 $\overline{a}$ 

<sup>6</sup> **<http://www.starfish.gr/taxonomy/term/237>**

Στην επιλογή αυτή εμφανίζονται οι διαφορετικές ομάδες – κατηγορίες παραληπτών που έχουν καταχωρηθεί. Στην default έκδοση που κατεβάσαμε υπάρχει μια μόνο ομάδα παραληπτών με το όνομα Επικοινωνία.

Σε κάθε ομάδα μπορούμε να ορίσουμε μια ή περισσότερες διευθύνσεις e-mail που θα λαμβάνουμε τα μηνύματα που στέλνονται. Με τον τρόπο αυτό ο επισκέπτης μπορεί να επιλέξει να στείλει μέσω της φόρμας επικοινωνίας email που θα απευθύνεται π.χ. στην πρώτη κατηγορία 'η στην επόμενη (για κάθε άλλον χρήστη). Εκτός της φόρμας επικοινωνίας, για κάθε κατηγορία παραληπτών μπορούμε να ορίσουμε και ένα κείμενο με τα συμβατικά στοιχεία επικοινωνίας. Για να το κάνουμε αυτό επιλέγουμε "Settings".

### **4.4.3 Block**

Το Drupal δίνει την δυνατότητα να δημιουργήσουμε block περιεχομένου τα οποία τοποθετεί στις διάφορες περιοχές της σελίδας. Τα block δημιουργούνται είτε μέσω των ρυθμίσεων του core του Drupal, είτε σε συνεργασία με διάφορα module. Οι περιοχές στις οποίες μπορούμε να προσθέσουμε block εξαρτώνται από το theme που έχουμε επιλέξει.

Στο Drupal Clone έχουμε δημιουργήσει διάφορα block τα οποία έχουν τοποθετηθεί τις δύο πλευρικές θέσεις της σελίδας. Δια να δούμε τα block επιλέγουμε από το οριζόντιο μενού διαχείρισης *Site Building > Blocks >List*. Στην λίστα που εμφανίζεται μπορούμε να δούμε όλα τα διαθέσιμα block της εγκατάστασης. Θα παρατηρήσουμε με διακριτό τρόπο τα διαθέσιμα σημεία που μπορούν να εμφανιστούν τα block.

Πιο συγκεκριμένα, μπορούμε να εμφανίσουμε ένα block σε διάφορες θέσεις, να το απενεργοποιήσουμε και να επιλέξουμε την σειρά που θα εμφανίζονται τα block.

Η δημιουργία των block γίνεται μέσω του module views καθώς και των διαφόρων άλλων modules που είναι εγκατεστημένα ή θα τα εγκαταστήσουμε. Μπορούμε επίσης να δημιουργήσουμε custom block προσθέτοντας HTML / JavaScript κώδικα. Τα block που εμφανίζονται στο Drupal Clone είναι:

v Block στην Αριστερή στήλη: Αναζήτηση Μενού Management Zone & Navigation Φόρμα εισαγωγής / εγγραφής χρηστών Φόρμα εγγραφής στο Newsletter

v Block στη Δεξιά στήλη: Τελευταία νέα Τελευταία άρθρα Tag Cloud Ποιος είναι Online.

# **4.4.4 Μενού**

Το Drupal δίνει την δυνατότητα να δημιουργήσουμε όσα μενού θέλουμε. Στην εγκατάσταση του Drupal Clone υπάρχει ήδη ενεργοποιημένο το primary menu, στο οποίο έχουμε προσθέσει τις επιλογές για την προβολή του υλικού.

Επίσης έχει προστεθεί το module nice menu, με το οποίο μπορούμε να δημιουργήσουμε αναδιπλώμενα μενού. Παράδειγμα χρήσης του nice menu είναι το management zone το οποίο δημιουργήθηκε για να γίνει πιο εύκολη η εισαγωγή υλικού.

Στην επιλογή Site Building > Menus > List Menus μπορούμε να δούμε τα menu της σελίδας. Εκεί μπορούμε να επεξεργαστούμε τα menu, να τα διαγράψουμε, να προσθέσουμε νέα κτλ. Κάθε νέο menu που θα δημιουργήσουμε, εμφανίζετε αυτόματα στην επιλογή blocks για να μπορέσουμε να το τοποθετήσουμε στη κατάλληλη θέση.

### **4.4.5 Χρήστες**

Στο Drupal μας δίνεται η δυνατότητα να δημιουργήσουμε ομάδες χρηστών με διαφορετικά επίπεδα πρόσβασης. Στο Drupal Clone υπάρχει μόνο ο χρήστης admin με πλήρη πρόσβαση. Για να δούμε / επεξεργαστούμε τους χρήστες, πηγαίνουμε User Management > Usew > List. Στην επιλογή User Management > Permissions ορίζουμε τα επίπεδα πρόσβασης σε κάθε ομάδα χρηστών.

Στατιστικά (μέσω Google Analytics)

### **4.4.6 Εγκατάσταση**

Για να εγκαταστήσουμε το Drupal Clone χρειαζόμαστε:

Πρόσβαση σε έναν web server που τρέχει apache και mySQL (για την καλύτερη διαχείριση της βάσης καλά είναι να έχουμε εγκαταστήσει και το phpmyadmin $^7$ )

Τα αρχεία διανομής του Drupal Clone που μπορούμε να τα κατεβάσουμε από εδώ: [www.starfish.gr/drupal-clone](http://www.starfish.gr/drupal-clone)

**Βήμα 1<sup>ο</sup> :** Κατεβάζουμε τα δύο αρχεία που βρίσκονται στην ιστοσελίδα της Starfish. Το αρχείο database.mysql.gz περιέχει την βάση δεδομένων και το αρχείο drupal\_clone.tar.gz περιέχει τα αρχεία της εγκατάστασης.

Προσοχή!!! Μην κάνουμε αποσυμπίεση των αρχείων στον υπολογιστή μας εάν δεν χρησιμοποιούμε Linux. Αν τα αποσυμπιέσουμε σε περιβάλλον Windows τα δικαιώματα των αρχείων που βρίσκονται συμπιεσμένα στο drupal\_clone.tar.gz θα αλλάξουν και συνεπώς, όταν τα μεταφέρουμε στο server μπορεί να υπάρξουν προβλήματα ασφαλείας.

**Βήμα 2<sup>ο</sup> :** Δημιουργούμε μια κοινή βάση στη mysql του webserver μας. Της δίνουμε ένα όνομα π.χ. **domain\_DBname.** Επιλέγουμε *collation utf-general* εάν την δημιουργήσουμε μέσα από το *phpmyadmin.* Κρατάμε το όνομα της βάσης που δημιουργήσαμε.

**Βήμα 3<sup>ο</sup> :** Στη βάση που δημιουργήσαμε κάνουμε import το αρχείο database.mysql.gz

**Βήμα 4<sup>ο</sup> :** Δημιουργούμε έναν χρήστη της mySQL (είτε μέσω του cPanel, είτε μέσω του phpMyAdmin), και κρατάμε το username (π.χ. domain\_adminDB) και το password του (π.χ. 12admin9U). Δίνουμε στο χρήστη, πλήρη δικαιώματα διαχείρισης στη βάση που φτιάξαμε στο βήμα 2<sup>ο</sup>.

**Βήμα 5<sup>ο</sup> :** Ανεβάζουμε τα αρχείο drupal\_clone.tar.gz στον wed server στο root/puplic\_html. Στη συνέχεια κάνουμε αποσυμπίεση το αρχείο drupal\_clone.tar.gz στο κεντρικό φάκελο (root/public\_html), όπου και δημιουργείτε ένας φάκελος με διαδρομή root/public\_html/drupal\_clone.

Στην περίπτωση που επιθυμούμε να το εγκαταστήσουμε στο κεντρικό domain μας τότε αντιγράφουμε τα αρχεία από τον φάκελο drupal\_clone και τα κάνουμε επικόλληση (ένα φάκελο επάνω) στον rool/puplic\_html.

Στην περίπτωση που θέλουμε να χρησιμοποιήσουμε υπό-φάκελο για το site μας, απλά μετονομάζουμε το αρχείο σε όνομα αντίστοιχο με το path για το site που θέλουμε να δημιουργήσουμε.

**Βήμα 6<sup>ο</sup> :** Βρίσκουμε το αρχείο *sites/all/default/settings.php.* Αλλάζουμε τα δικαιώματα του αρχείου settings.php και του φακέλου default σε 777 και ανοίγουμε το settings.php.

Στην σειρά (γραμμή 51)

 $\delta$ db url =

 $\overline{a}$ 

'mysql://<username\_db>:<username\_pwd>@localhost/<datebase\_name>';  $$db$  prefix= «;

<sup>&</sup>lt;sup>7</sup> Σε περίπτωση που θέλουμε να δοκιμάσουμε το Drupal Clone τοπικά στον υπολογιστή μας μπορούμε να εγκαταστήσουμε τα έτοιμα πακέτα web server (mysql, Apache, phpmyadmin) τύπου xampp, wamp.

Αλλάζουμε τα *<database\_name>, <username\_db>, <username\_pwd>* με το όνομα της βάσης και τα username, password που δημιουργήσαμε στα προηγούμενα βήματα.

Εάν π.χ. έχουμε δημιουργήσει μια βάση με όνομα domain\_DBname, έναν χρήστη με όνομα *domain\_adminDB* και password 12admin9U η παραπάνω σειρά θα γίνει:

*\$db\_url='mysql://domain\_adminDB:12adminDB:2admin9U@localhost/domain\_DBname; \$db\_url= 'mysql://domain\_adminDB:12admin9U@localhost/domain\_DBname'; \$db\_prefix= «;* 

ΠΡΟΣΟΧΗ: Επιστρέφουμε τα δικαιώματα του settings.php και του φακέλου default στην προηγούμενη ρύθμιση (444 & 755). Εάν δεν πραγματοποιήσουμε την αλλαγή αυτή, μπορεί να υπάρξει σοβαρό πρόβλημα ασφάλειας.

**Βήμα 7<sup>ο</sup> :** Εμφάνιση του Drupal Clone Website μας. Για να δούμε την εγκατάστασή μας τοποθετούμε το url μας σε έναν broser. Εάν εγκαταστήσουμε το Drupal Clone στο public\_html τότε η σελίδα μας θα εμφανίζεται στο [www.todomain.sas](http://www.todomain.sas). Εάν το extract των αρχείων μας έγινε σε υπό-φακελο τότε, η εγκατάστασή μας θα εμφανίζεται στο url: [www.todomain.sas/fakelos](http://www.todomain.sas/fakelos) .

**Βήμα 8<sup>ο</sup> :** Η διαχείριση της εφαρμογή μας γίνεται από την διεύθυνση to\_url\_sas/user.

Τα default στοιχεία εισόδου του διαχειριστή είναι:

Usetname: admin

Password: admin

Μόλις συνδεθούμε μεταφερόμαστε αμέσως στη σελίδα προφίλ χρήστη – διαχειριστή. Με την σύνδεσή μας ως διαχειριστή εμφανίζεται στο πάνω μέρος της σελίδας το μενού διαχείρισης.

Συστήνεται να αλλάξουμε αμέσως τους κωδικούς διαχείρισης με δικούς μας. Για να γίνει αυτό επιλέγουμε αμέσως στην σελίδα που έχουμε μεταφερθεί με το προφίλ την ετικέτα επεξεργασία

### **ΕΙΚΟΝΑ**

και συμπληρώνουμε το νέο password μας (δυο φορές για λόγους ασφαλείας) και το email μας.

# **4.4.7 Σχεδίαση**

Το Drupal έχει λάβει πολλούς επαίνους από τους διαχειριστές των ιστοσελίδων, σχεδιαστές και τους προγραμματιστές για τον εύκολο σχεδιασμό του που παρέχει τα βασικά χαρακτηριστικά στην προεπιλεγμένη εγκατάστασή του.

Χαρακτηριστικά λειτουργικότητας και παρουσίας μπορούν να επεκταθούν στον πυρήνα του με την πρόσθεση προσαρτώμενων μονάδων και θεματικών παραλλαγών.

Οι μονάδες του Drupal χρησιμοποιούνται για να υπερβούν τα ενσωματωμένα χαρακτηριστικά του πυρήνα επεκτείνοντας ή αντικαθιστώντας την εξ` ορισμού συμπεριφορά του χωρίς να επεμβαίνει στον αυτούσιο κώδικα των αρχείων του πυρήνα του.

Η τροποποίηση της λειτουργικότητας του πυρήνα έχει επιπτώσεις στης προσαρμοστικότητα και στην ασφάλεια του Drupal ειδικά σε θέματα ασφάλειας π.χ. την έγχυση εντολών SQL.

# **4.4.8 Μονάδες του Drupal<sup>8</sup>**

Ο πυρήνας του Drupal έχει σχεδιαστεί βάση ενός συστήματος από hook ή callback (callback = επανάκληση είναι ένα κομμάτι του εκτελέσιμου κώδικα που έχει περάσει σε άλλο κώδικα το οποίο αναμένεται να καλέσουμε {εκτελέσουμε} το επιχείρημα σε κάποια άλλη

 $\overline{a}$ 

<sup>8</sup> Wikipedia

στιγμή) που επιτρέπει στις γραμμένες από την κοινότητα μονάδες να εισάγουν συναρτήσεις στο μονοπάτι εκτέλεσης του Drupal.

Οι μονάδες που περιέχονται στον πυρήνα του Drupal παρέχουν στους χρήστες την δυνατότητα να:

- Ø Υποβάλλουν, αναθεωρούν και να κατηγοριοποιούν την ύλη
- Ø Εκτελούν αναζητήσεις
- Ø Υποβάλλουν σχόλια
- Ø Λαμβάνουν μέρος σε φόρουμ συζητήσεων
- Ø Ψηφίζουν σε ψηφοφορίες
- Ø Δουλεύουν σε συγγραφικά έργα
- Ø Τροποποιούν και βλέπουν προσωπικά προφίλ
- Ø Επικοινωνούν μεταξύ τους ή με τους διαχειριστές του ιστοτόπου
- Ø Αλλάζουν την εμφάνιση του ιστότοπου με έτοιμες ή φτιαγμένες με το χέρι θεματικές παραλλαγές
- Ø Δημιουργούν μενού με πολλαπλά επίπεδα
- Ø Βλέπουν τη γραφική διεπαφή και τα μηνύματα στη μητρική τους γλώσσα
- Ø Παρέχουν ροές RSS
- Ø Συλλέγουν περιεχόμενο από ροές RSS άλλων ιστοτόπων
- Ø Εγγράφονται ως χρήστες και διαχειρίζονται τους λογαριασμούς τους
- Ø Καθορίζουν ρόλους χρηστών με τον ορισμό αδειών στους χρήστες για τη χρησιμοποίηση επιλεγμένων χαρακτηριστικών του ιστοτόπου
- Ø Χρησιμοποιούν κανόνες πρόσβασης για την αρνητική πρόσβασή τους στον ιστότοπο σε συγκεκριμένα ονόματα χρηστών, διευθύνσεις ηλεκτρονικού ταχυδρομείου και διευθύνσεις IP
- Ø Λαμβάνουν στατιστικά και αναφορές για τους διαχειριστές
- Ø Χειρίζονται θέματα λανθάνουσας μνήμης έτσι ώστε να βελτιώσουν την απόδοση του ιστότοπου σε περιόδους μεγάλης κίνησης
- Ø Δημιουργούν και καθορίζουν διάφορα φίλτρα εισόδου
- Ø Δημιουργούν διευθύνσεις URL φιλικές προς τον χρήστη και εύκολες στην απομνημόνευσή τους

Το Drupal παρέχει εκατοντάδες δωρεάν μονάδες γραμμένες από την κοινότητά του που παρέχουν:

- § Δυνατότητες συστημάτων ηλεκτρονικού εμπορίου (e-commerce)
- § Χαρακτηριστικά ροής εργασιών
- § Γκαλερί φωτογραφιών
- § Σελίδες από ομάδες ατόμων (οργανικά γκρουπ)
- § Χάρτες ιστότοπου για το Google
- § Διαχείριση για λίστες ηλεκτρονικού ταχυδρομείου
- § Σύστημα διαχείρισης συστατικών στοιχείων σχέσεων (Customer Relationship Management, CRM) ενσωματωμένο με ένα «Concurrent Versions System» (CVS)

# **4.4.9 Παρακολούθηση των εκδόσεων συστήματος**

Η μονάδα module\_update μια νέα σχετικά μονάδα που είναι διαθέσιμη για την έκδοση 5.x (που προστίθεται και ως μέρος του πυρήνα για την 6.0) ειδοποιεί αυτόματα τον διαχειριστή για τυχόν νέες εκδόσεις εγκατεστημένων μονάδων και θεματικών παραλλαγών.

### **4.4.10 Θεματικές παραλλαγές**

Οι περισσότερες θεματικές παραλλαγές είναι γραμμένες για την μηχανή PHP Template ή την XTemplate. Οι παλιότερες παραλλαγές τον κώδικα που είναι γραμμένο στο χέρι PHP.

Προηγούμενες εκδόσεις του συστήματος θεματικής παραλλαγής του Drupal είχαν δεχτεί κριτική ότι ήταν λιγότερο προσανατολισμένο για την σχεδίαση και περισσότερο πολύπλοκο από άλλα συστήματα όπως το Mambo και το Plone. Το Drupal, των μηχανών PHP Temlate και XTemplate διόρθωσαν αυτά τα προβλήματα.

#### **4.4.11 Μεταφράσεις**

Τον Ιούνιο του 2011 οι μεταφράσεις για την διεπαφή του Drupal εκτός από την Αγγλική (προεπιλεγμένη), είναι διαθέσιμη σε περισσότερες από 50 γλώσσες μεταξύ των οποίων και η Ελληνική. Οι υποστηριζόμενες γλώσσες περιλαμβάνουν ορισμένες που διαβάζονται από τα δεξιά προς τα αριστερά, όπως είναι τα Εβραϊκά και τα Αραβικά.

### **4.4.12 Κριτική**

Μια ομάδα χρηστών θεωρεί το Drupal ότι είναι πιο δύσκολο στην εκμάθηση και την εγκατάστασή του συγκρινόμενο με άλλες δημοφιλείς εφαρμογές διαχείρισης περιεχομένου. Η πολυπλοκότητα των επιλογών για τις ρυθμίσεις και η εμφάνιση ενός ιστότοπου του οποίου μόλις ολοκληρώθηκε η εγκατάστασή του, συχνά έρχονται σε αντιπαράθεση με την απλότητα εργαλείων όπως το Word Press και της πρόσφατα ανανεωμένης εμπειρίας του χρήστη.

Το Drupal 5.0 που ανακοινώθηκε στις 15 Ιανουαρίου 2007,εμφανίζεται με ένα πακέτο εγκατάστασης διεπαφής ιστοσελίδας με μια νέα θεματική παραλλαγή και με επανασχεδιασμένο πίνακα διαχείρισης για να απαντήσει εν μέρει σε αυτές της κριτικές. Το Drupal υποστηρίζει τη χρήση προφίλ εγκατάστασης με προκαθορισμένο περιεχόμενο για τον ιστότοπο. Μέχρι τώρα λίγα έχουν εκδοθεί. Ορισμένοι προγραμματιστές ασκούν κριτική για το Drupal για την αποκλειστική χρήση της διαδικασίας PHP αντί για την αντικειμενοστραφή PHP.

Το άρθρο Προγραμματισμός του Drupal εξηγεί πως οι αρχές του προγραμματισμού και τις έννοιας του Aspect oriented programming (AOP) εφαρμόζονται στο Drupal παρόλο που δεν χρησιμοποιούνται τα χαρακτηριστικά της PHP. Η βελτιωμένη υποστήριξη για τον προγραμματισμό στην PHP5 υπήρξε ως ένας από τους λόγους για τα σχέδια του Drupal να αφαιρέσει την υποστήριξη για την PHP4 σε μελλοντικές εκδόσεις του λογισμικού.

#### **4.4.13 Πλεονεκτήματα Drupal**

Το Drupal είναι εύκολο στη χρήση και την ενημέρωση. Μπορούμε να ενημερώσουμε την ιστοσελίδα μας όποτε εμείς επιθυμούμαι, όπου το επιθυμούμαι χωρίς καμιά ανησυχία. Δεν χρειάζεται να ζητήσουμε από τον σχεδιαστή της ιστοσελίδας να το κάνει για εμάς. Εάν χρησιμοποιήσουμε το κατάλληλο εναρμονισμένο editor (συντάκτη) WYSIWYG (What You Seels What You Get) όπως για παράδειγμα τον TinyMCE, μπορούμε και να επικολλήσουμε κείμενο από το Word και να αφαιρέσουμε όλους τους περίεργους χαρακτήρες που κολλάνε συνήθως από το MS Word.

#### **Μηδενικό κόστος**

Το Drupal είναι λογισμικό ανοιχτού κώδικα και δεν χρειάζεται να καταβάλουμε έξοδα ούτε για την χορήγηση αδειών ούτε για την ανάπτυξη της ιστοσελίδας μας.

# **Αξιόπιστο και ασφαλές**

Το Drupal έχει μια εκτεταμένη και ενεργή κοινότητα που το υποστηρίζει. Βελτιώνεται συνεχώς και υπόκειται σε εκτεταμένο έλεγχο και μπορούμε να βασιστούμε πάνω του.

# **Φιλικό με τις μηχανές αναζήτησης**

Μπορεί να διαμορφωθεί για φιλικές διευθύνσεις (URLs). Το παραγόμενο περιεχόμενο σχεδιάζεται έτσι ώστε να συμμορφώνεται με τους κανονισμούς κάτι που δεν βοηθά στην ώθηση των ταξινομήσεων της μηχανής αναζήτησης αλλά είναι προσιτό, βασίζεται σε μονάδες και είναι επεκτάσιμο.

Μπορούμε να προσθέσουμε λειτουργίες όπως τα μπλοκ, τα φόρουμ, το ηλεκτρονικό εμπόριο ακόμα και ημερολόγιο.

Υπάρχουν πλήθη από μονάδες τρίτων από τις οποίες μπορούμε να επιλέξουμε όσες θέλουμε για την επέκταση της ιστοσελίδας μας.

# **4.4.14 Απαιτήσεις Drupal**

Για την εγκατάσταση και την δημιουργία μιας ιστοσελίδας απαιτείται η εγκατάσταση του Drupal. Αυτό προϋποθέτει ένα περιβάλλον ανάπτυξης, π.χ. την ύπαρξη μιας βάσης δεδομένων MySQL, την γλώσσα προγραμματισμού δυναμικών ιστοσελίδων PHP και έναν Apache Server ώστε να φορτώνονται τα αρχεία της ιστοσελίδας στο πρόγραμμα πλοήγησης. Όλα αυτά παρέχονται δωρεάν από τον ανοιχτό κώδικα διαδικτυακού πακέτο XAMPP.

Το Xampp είναι ακρωνύμιο των:

- Ü X (σημαίνει cross-platform και λειτουργεί σε πολλές πλατφόρμες)
- Ü Apache HTTP Server
- Ü MySQL20
- Ü PHP
- Ü Perl

Το XAMPP μπορούμε να το βρούμε στην διεύθυνση <http://www.apachefriends.org/en/xampp.html>

# **4.5 Πώς να κάνω το Drupal site μου πιο ασφαλές<sup>9</sup>**

Συνεχίζοντας τα άρθρα σχετικά με την ασφαλή φιλοξενία ιστοσελίδων (ασφάλεια των sites από επιθέσεις) αυτή τη φορά θα ασχοληθούμε με το Drupal και την ασφάλειά του.

Οφείλουμε να επισημάνουμε ότι ο πολύ αυστηρός έλεγχος του κώδικα από το community του Drupal, αλλά και τα αστραπιαία αντανακλαστικά του Drupal Security team σε κάθε δημοσιευμένο vulnerability, (=ευπάθεια, αναφέρεται στην ανικανότητα να αντέχει τις επιδράσεις του ένα εχθρικό περιβάλλον<sup>10</sup>.) το έχουν κατατάξει σε μια θέση όχι μόνο ανάμεσα στις κορυφαίες τεχνολογικά πλατφόρμες αλλά και ανάμεσα στις πιο ασφαλείς.

<sup>&</sup>lt;sup>9</sup><br>[www.hostdog.gr/blog](http://www.hostdog.gr/blog)<br><sup>10</sup> militar dia are

wikipedia.org

#### **4.6 Server-side Drupal securing 4.6.1 Backups**

Δεν θα παραβλέψουμε ποτέ να αναφέρουμε το backupόσο πιο πολλά τόσο πιο καλά και δεν θα λείπει από τα πιο αρχάριου επιπέδου μέχρι τα πιο προχωρημένου επιπέδου άρθρα μας. Κρατάμε πάντα όσο μας επιτρέπεται πιο πολλά backup αρχείων και βάσης δεδομένων του site μας.

#### **4.6.2 Weberver, Filesystem, Permissions**

Η πλατφόρμα του Drupal, από την αρχική ακόμα εγκατάσταση είναι αρκετά ασφαλής, ειδικά αν είστε σε κάποιο πακέτο φιλοξενίας (π.χ. **SSD hosting**) δεν χρειάζεται να ανησυχείτε ιδιαίτερα, ειδικά δε αν χρησιμοποιήσετε κάποιο από τα script αυτόματης εγκατάστασης που προσφέρονται.

Ο πιο ασφαλής τρόπος που υποδεικνύεται από την κοινότητα είναι η χρήση δύο χρηστών ως εξής:

drupal\_admin: ένας χρήστης στον server ο οποίος διαχειρίζεται το Drupal site (administrator) site\_admin: ο ιδιοκτήτης του φιλοξενούμενου site (π.χ. ένας πελάτης).

Δεν θα παραβλέψουμε ποτέ να αναφέρουμε το backup, όσο πιο πολλά τόσο πιο καλά. Κρατάμε πάντα όσα μας επιτρέπονται, πιο πολλά backup αρχείων και βάσης δεδομένων του site μας.

#### **4.7 Drupal Security<sup>11</sup> 4.7.1 Drupal modules for security**

Το Security Review module, είναι ένα από τα πιο δημοφιλή, το οποίο εκτελεί αυτόματους ελέγχους για permissions, για μη ασφαλή tags στο content, επιτρεπτά extensions για τα uploaded files, κ.λ.π. προτείνεται σίγουρα ως πρώτο βήμα για τον έλεγχο ασφαλείας της Drupal ιστοσελίδας μας.

Το Login Security module, μας επιτρέπει να προσθέσουμε επιπλέον ελέγχους και όρια στο ενσωματωμένο σύστημα διαχείρισης Logic του Drupal.

Ακόμη, τα modules: Hacked και MD5 Check μας επιτρέπουν να συγκρίνουμε γρήγορα όλα τα αρχεία της εγκατάστασης του site μας με τα αντίστοιχα του επίσημου repository.

Τέλος όπως και κάθε CMS, πρέπει πάντα να συμβουλευόμαστε την ενημερωμένη συγκεντρωτική σελίδα σχετικά με τις πρακτικές ασφαλείας που την συντηρούν.

# **4.8 Εγκατάσταση του Drupal**

#### **Προετοιμασία υπολογιστή για το Drupal**

Για να μπορέσουμε να εγκαταστήσουμε στον υπολογιστή μας το Drupal, θα πρέπει πρώτα να γίνει η απαραίτητη προετοιμασία.

#### **4.9 XAMPP**

 $\overline{a}$ 

Το Drupal όπως και πολλά άλλα open source CMS χρειάζονται αρχικά ένα web server για να τρέξει. Μπορούμε να χρησιμοποιήσουμε είτε τον Apache (1.3 ή 2.x) είτε τον IIS

<sup>&</sup>lt;sup>11</sup> <https://www.hostdog.gr/blog>

της Microsoft. Οι δημιουργεί του Drupal το προτείνουν ως την καλύτερη λύση. Το Drupal χρησιμοποιεί την γλώσσα PHP προτείνοντας κάποια έκδοση από την 5.2 και μετά. μετά.

Τέλος το απαραίτητο στοιχείο που πρέπει να έχουμε στον υπολογιστή μας είναι το έχουμε το data baseserver. Το Drupal δουλεύει είτε με MySQL είτε με Postrge SQL συστήνοντας ως καλύτερη λύση κάποια έκδοση της MySQL από την 4.1 και μετά.

Χρειαζόμαστε τρία βασικά συστατικά, βασικά Apache, PHP και την MySQL είναι εργαλεία Open Source τα οποία μπορούμε να τα βρούμε δωρεάν στο διαδύκτιο. Υπάρχει η δυνατότητα, αντί να τα κατεβάζουμε και να κάνουμε ξεχωριστά εγκατάσταση μπορούμε να διαλέξουμε το XAMPP αι την MySQL είναι<br><sup>,</sup> στο διαδύκτιο. Υ<br>ά εγκατάσταση μπς

Το XAMPP περιλαμβάνει τις τελευταίες εκδόσεις του Apache, PHP και MySQL ενώ περιλαμβάνει άλλα τρία χρήσιμα εργαλεία που θα χρειαστούμε στη συνέχεια (Php, My Admin, Filezilla Server, Mergury Mail). Το XAMPP μπορούμε να το κατεβάσουμε από την ιστοσελίδα <u>http://www.apachefriends.prq</u> για διάφορα λειτουργικά συστήματα (Linux,Windows, Solaris, Mac). για

Αρχικά θα δούμε την εγκατάσταση του ΧΑΜΡΡ σε περιβάλλον Windows και Linux και μετά θα δούμε αναλυτικότερα τις σωστές ρυθμίσεις που πρέπει να έχουμε στον Apache, την PHP και την MySQL.

Κατεβάζουμε από την σελίδα <u>[www.apachefriends.org](http://www.apachefriends.org)</u> το πρόγραμμα εγκατάστασης του hampp και το αποθηκεύουμε στον υπολογιστή μας

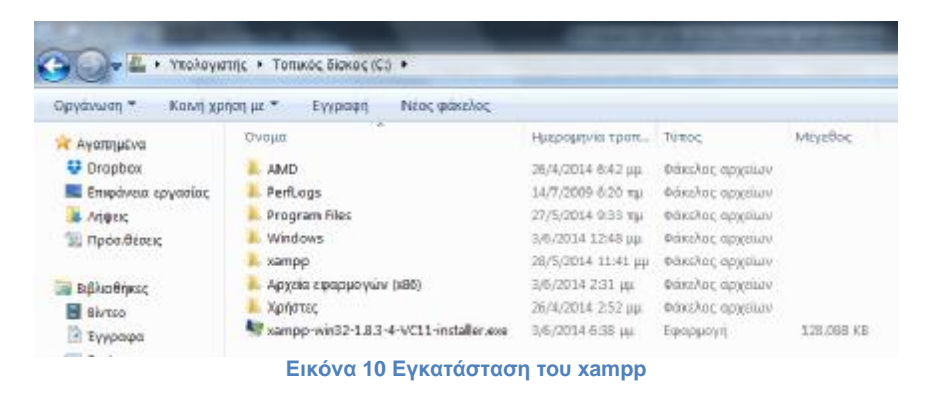

Το εκτελέσιμο αρχείο με το οποίο θα εγκαταστήσουμε το εγκαταστήσουμε xampp στον υπολογιστή μας Ξεκινάμε το πρόγραμμα εγκατάστασης

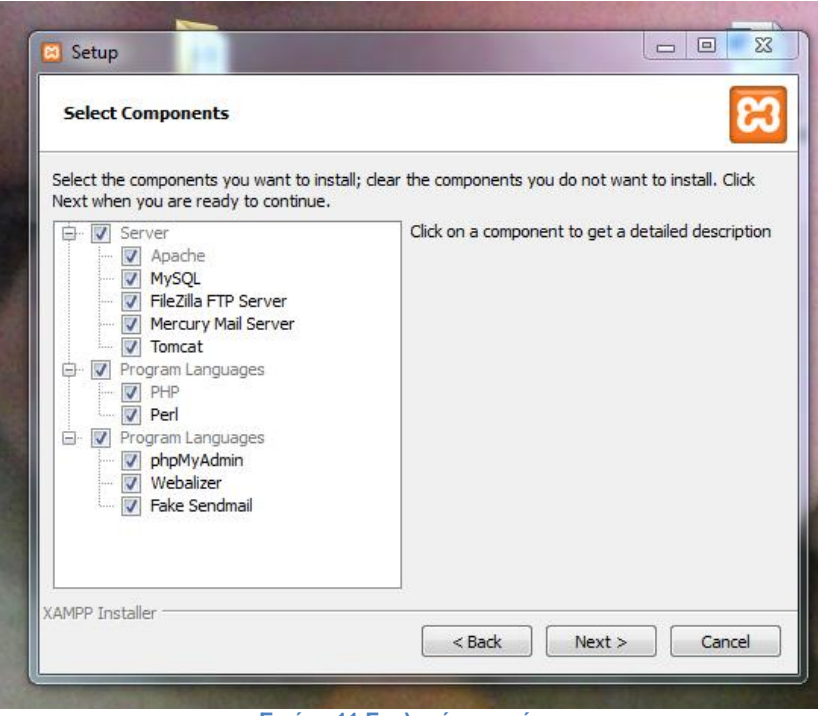

**Εικόνα 11 Επιλογή στοιχείων** 

Το παράθυρο στο οποίο επιλέγουμε τα στοιχεία του παράθυρο τα xampp που θέλουμε να εγκαταστήσουμε

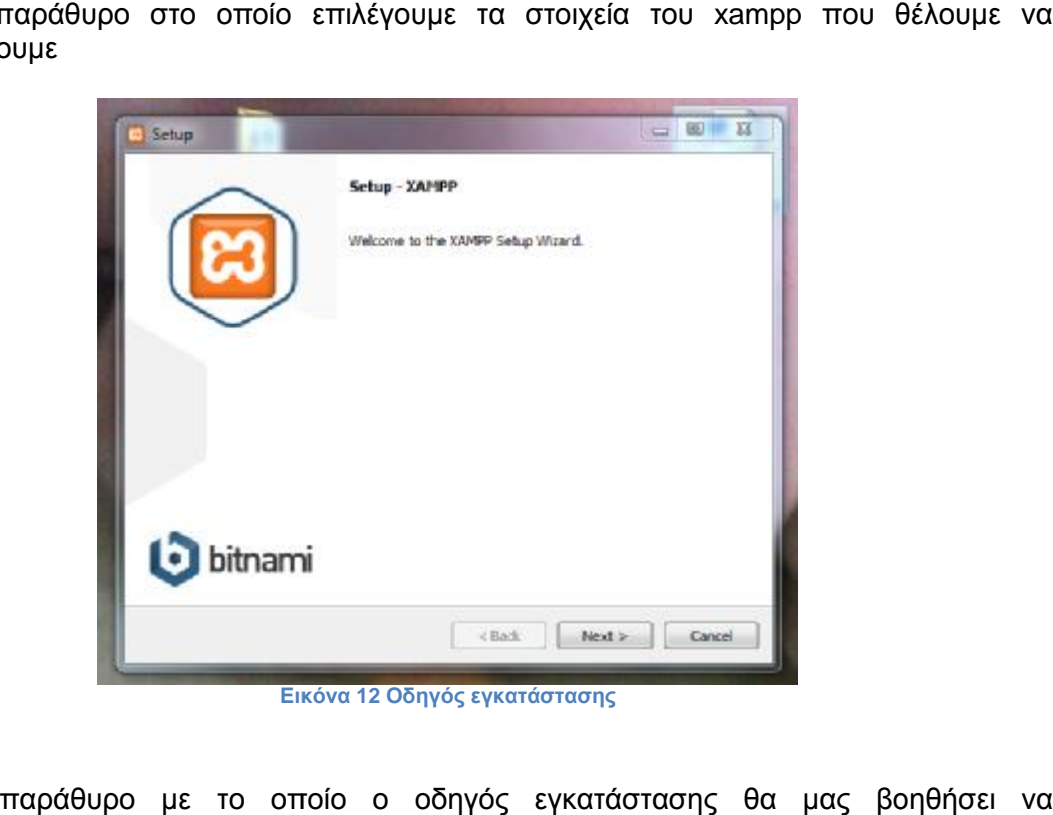

**Εικόνα 12 Οδηγός εγκατάστασης**

Το παράθυρο με το οποίο ο οδηγός εγκατάστασης θα μας βοηθήσει να εγκαταστήσουμε το xampp

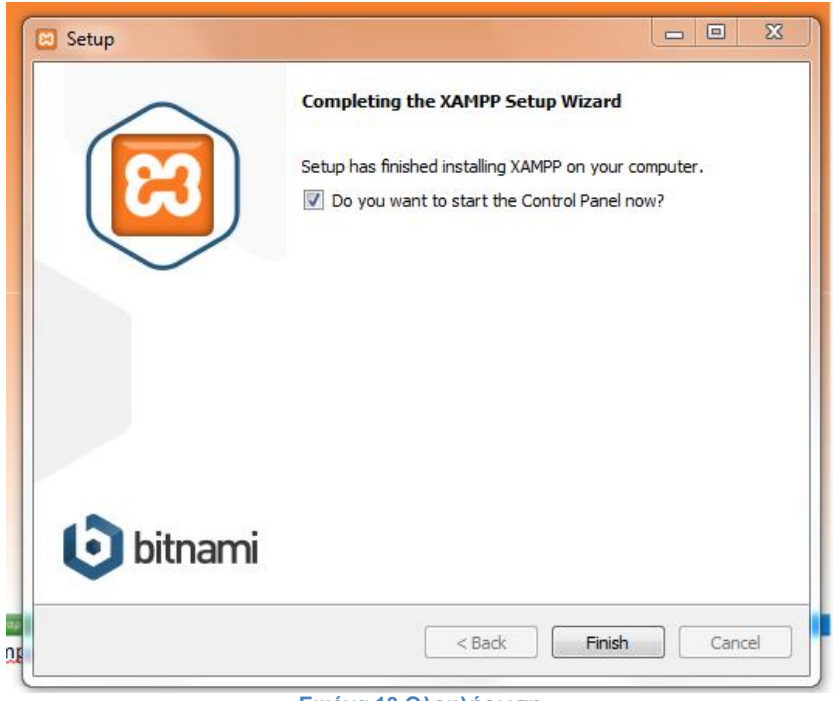

**Εικόνα 13 Ολοκλήρωση**

Η εγκατάσταση του xampp έχει ολοκληρωθεί και μπορούμε να ξεκινήσουμε να το χρησιμοποιούμε.

Αφού ολοκληρωθεί η εγκατάσταση πατάμε το finish για να ξεκινήσει το Hampp Hampp control panel.

Από εδώ μπορούμε να ξεκινήσουμε η να σταματήσουμε τις υπηρεσίες που χρειάζεται να που χρειάζεται το Drupal όπως Apache, MySQL

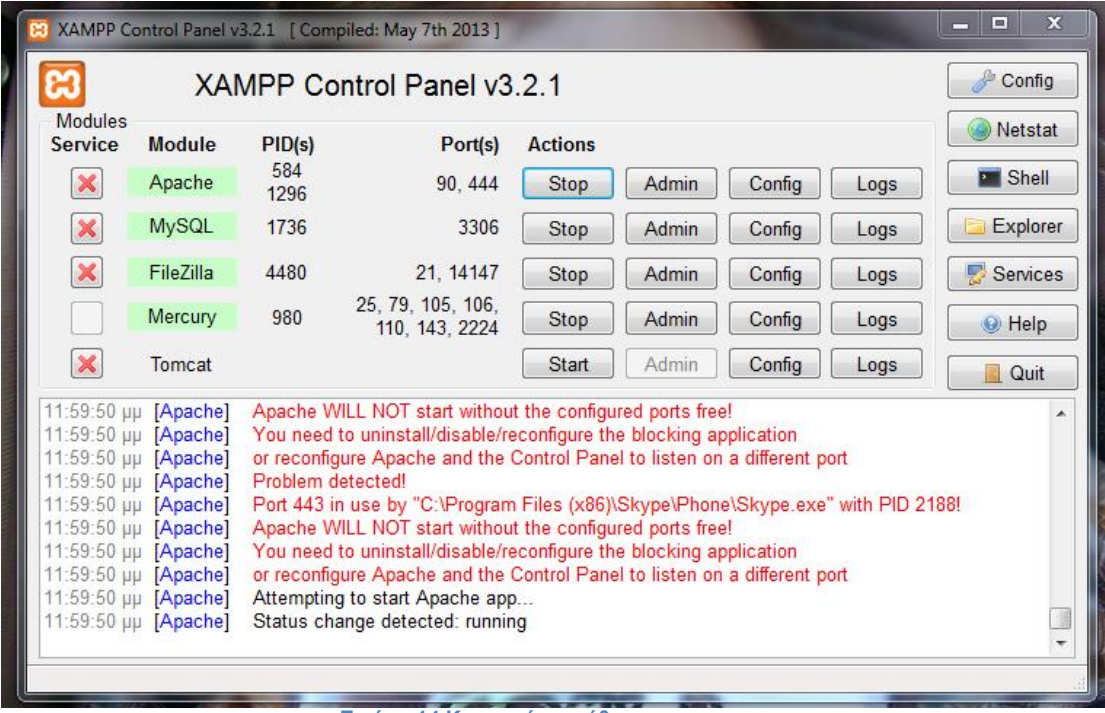

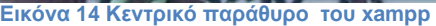

Aυτό είναι το κεντρικό παράθυρο του xampp. Εδώ βλέπουμε τις διαθέσιμες υπηρεσίες, που μπορούμε πατώντας το κουμπί start να τις ξεκινήσουμε, και αντίστοιχα το κουμπί stop για να τις σταματήσουμε. Το κουμπί admin μας κατευθύνει στην κεντρική σελίδα του xampp όπου μπορούμε να δούμε την κατάσταση του όπου server μας

Ανοίγοντας τον Web Browser στον υπολογιστή μας και πληκτρολογώντας την διεύθυνση <u>http://localhost/xampp</u> θα εμφανιστεί η αρχική οθόνη του Xampp

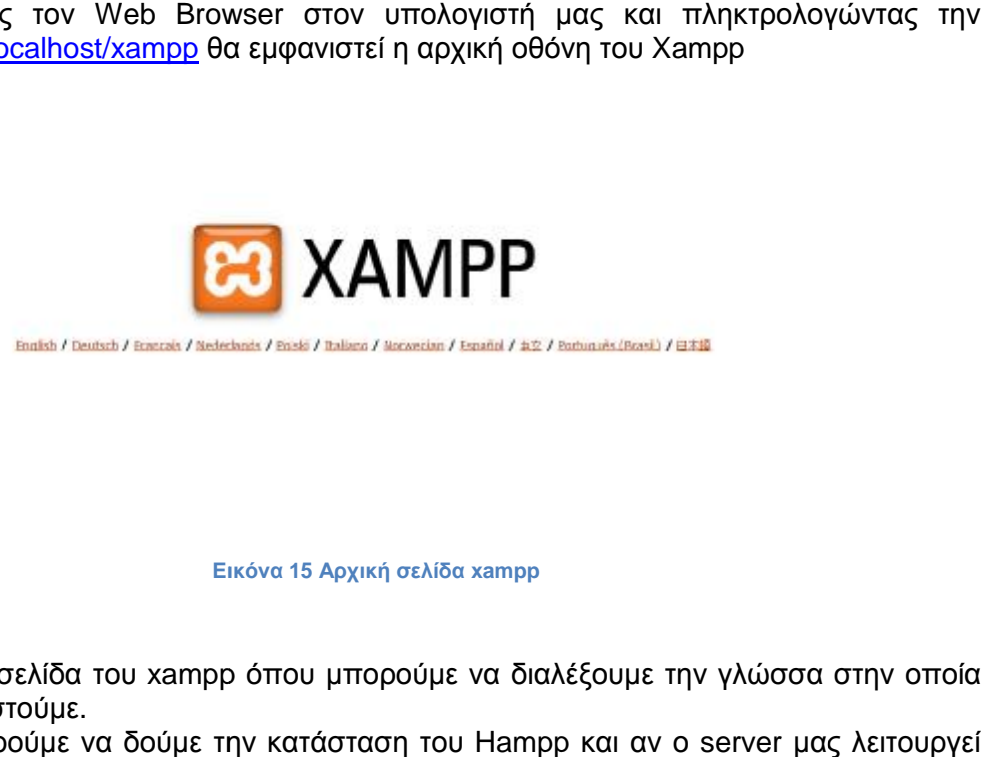

#### **Εικόνα Εικόνα 15 Αρχική σελίδα xampp**

Η αρχική σελίδα του xampp όπου μπορούμε να διαλέξουμε την γλώσσα στην οποία θέλουμε να εργαστούμε.

Εδώ μπορούμε να δούμε την κατάσταση του Hampp και αν ο server μας λειτουργεί κανονικά

![](_page_38_Picture_294.jpeg)

**Εικόνα 16 Αρχική σελίδα του xampp όπως την βλέπουμε στον υπολογιστή μας**

Μετά ελέγχουμε τα περιεχόμενα του phpinfo

![](_page_39_Picture_0.jpeg)

H εγκατάσταση του xampp έχει ολοκληρωθεί

# **4.10 Εγκατάσταση Drupal**

Αφού έχουμε εγκαταστήσει το Hampp είμαστε έτοιμοι για να εγκαταστήσουμε το Drupal. Πηγαίνουμε στην ιστοσελίδα <u>[www.drupal.org](http://www.drupal.org),</u> κατεβάζουμε την τελευταία έκδοση, και ξεκινάμε την εγκατάσταση

![](_page_39_Picture_5.jpeg)

Ο οδηγός αυτός θα μας καθοδηγήσει στην εγκατάσταση του Drupal

Θα μας ζητήσει το φάκελο στον οποίο είναι τα αρχεία εγκατάστασης του Hampp, συνήθως στον φάκελο C:/Hampp

![](_page_40_Picture_1.jpeg)

Εδώ επιλέγουμε την τοποθεσία<br>next για να συνεχιστεί η εγκατό Πατάμε next για να συνεχιστεί η εγκατάσταση Μετά θα μας ζητήσει να δώσουμε ένα όνομα στην ιστοσελίδα μας

![](_page_40_Picture_147.jpeg)

Μετά από αυτό η εγκατάσταση ξεκινάει εγκατάσταση ξεκινάει

![](_page_41_Picture_84.jpeg)

Όταν τελειώσει η εγκατάσταση πατάμε το κουμπί finish για να ξεκινήσει η λειτουργία του Drupal

![](_page_41_Picture_2.jpeg)

**Εικόνα Εικόνα 22 Τέλος εγκατάστασης**

# **4.11 Εγκατάσταση και διαχείριση modules**

Στο tutorial αυτό θα δούμε πως μπορούμε να διαχειριστούμε τα Modules του Drupal και το πώς μπορούμε να κάνουμε εγκατάσταση και απεγκατάσταση νέων modules (3rd party) με ασφάλεια και χωρίς να δημιουργούμε πρόβλημα στις ενημερώσεις.

![](_page_42_Picture_2.jpeg)

![](_page_43_Picture_0.jpeg)

# **4.12 Διαχείριση Drupal 4.12.1 Γενική διευθέτηση ιστοτόπου**

#### Ημερολόγιο και συναγερμοί

Ρυθμίατις για τις μονόδες καταγραφής συμβάντων και συναγερμών. Διάφορες μονόδες μπορο συστήματος του Drupal σε διαφοριτικό προορισμό, όπως το syslog, μια βάση δεδομένων, e--

#### Нивроилийо как йра

Επιλογές για το πώς το Drupal θα εμφανίζει τις ημερομηνίες και την ώρα, όπως και την προεπτ

### Φεματική παραλλαγή της διαχείρισης

Επιλογές για την Βεματική παραλλογή των σελίδων διαχείρισης.

#### Kaftaolic Saufboyanc URLs

Ενεργασοίηση η απενεργοποίηση των καθαρών διευθύνσεων URL για τον ιστοτόπα.

#### Mopednumer siddieu

Διευθέτηση του πως θα φιλτράρεται το περιεχόμενο που εισάγουν οι χρήστες, συμπεριλομβανι ΗΤΜΙ. Επιτρίπει επίσης την ενεργοποίηση φίλτρων που πορέχουν μονάδες.

#### Πληροφορίες ιστοτόποω

Αλλαγή των βοσικών πληροφοριών του ιστοτόπου, όπως, όνομα, αποστολή, διεύθυνση e-ma

#### Euvrhanen ieroränau

Απενεργοποίηση του ιστοτόπου για συντήρηση ή επαναφορά του σε λειτουργία.

#### Eúarmum apatium

Καθορισμός του Drupal για το που θα απόθηκεύει τα απεσταλμένα αρχεία και του τρόπου πρ-**Εικόνα 24 Ρυθμίσεις**

Στο tutorial αυτό θα δούμε κάποιες από τις βασικές ρυθμίσεις του drupal site μας όπως:

- Πληροφορίες ιστοτόπου
- Ημερομηνία και ώρα
- Καθαρές διευθύνσεις
- Συντήρηση ιστοτόπου

![](_page_44_Picture_402.jpeg)

Στο tutorial αυτό θα δούμε την ρύθμιση του συστήματος αρχείων του Drupal site μας.

Είναι βασικό να ρυθμίσουμε το σύστημα αρχείων στην αρχή της δημιουργίας του site μας και να επιλέξουμε αν θα έχουμε δημόσια μέθοδο πρόσβασης ή μια περισσότερο ελεγχόμενη (ιδιωτική) μέθοδο με την οποία μπορούμε να περιορίσουμε την πρόσβαση σε κάποια αρχεία.

# **4.12.2 Θεματικές παραλλαγές στο Drupal**

Το Drupal ως ένα ορθολογισμένο cms που είναι, διαχωρίζει απόλυτα τα δεδομένα από την εμφάνισή τους. Οι θεματικές παραλλαγές είναι υπεύθυνες για τον τρόπο εμφάνισης μιας ιστοσελίδας, των εικόνων, των χρωμάτων, των γραμματοσειρών κ.λ.π. Ο πυρήνας του Drupal εγκαθιστά 6 βασικές θεματικές παραλλαγές οι οποίες βρίσκονται στο φάκελο «themes» της εγκατάστασής μας.

Εκτός από τις παραλλαγές αυτές μπορούμε να κατεβάσουμε και να χρησιμοποιήσουμε δεκάδες άλλες που υπάρχουν στο κύριο μενού του Drupal ([http://drupal.org/project/themes\)](http://drupal.org/project/themes) τις οποίες τις εγκαθιστούμε στο φάκελο «sites/all/themes».

#### **4.12.3 Μπλοκ στο Drupal**

Τα μπλοκ στο Drupal δημιουργούνται αυτόματα από τις εγκατεστημένες μονάδες (modules) ενώ μπορούν να δημιουργηθούν και από τους χρήστες.

Είναι μπλοκ πληροφοριών τα οποία τοποθετούνται σε διάφορες θέσεις της σελίδας μας και εξαρτώνται από τις θεματικές παραλλαγές.

![](_page_45_Picture_420.jpeg)

### **4.12.4 Τύποι ύλης στο Drupal**

Στο tutorial, γίνεται μια πρώτη εισαγωγή στους τύπους ύλης του Drupal. Οι τύποι ύλης είναι κατηγορίες περιεχομένου με βάση με τις οποίες οργανώνεται το περιεχόμενο του site (blog, forum, σελίδες, ψηφοφορίες, βιβλία κ.λ.π.).

Θα δούμε πως μπορούμε να ενεργοποιήσουμε τους βασικούς τύπους της ύλης και πως μπορούμε να αλλάξουμε τις ρυθμίσεις τους.

| "Ovoua                         | Túnoc | Περιγραφή                                                                                                    |
|--------------------------------|-------|----------------------------------------------------------------------------------------------------|
| Book page                      | book  | A book page is a page of content, organized into a collection of<br>related entries collectively known as a book. A book page<br>automatically displays links to adjacent pages, providing a<br>simple navigation system for organizing and reviewing<br>structured content. |
| <b>O</b> tua<br><b>OODOULI</b> | forum | Το θέμα του φόρουμ είναι η αρχική καταχώρηση αυτής της<br>συζήτησης στο φόρουμ.                                                                                                    |
| Ιστολόγημα blog                |       | Ένα ιστολόγημα είναι μια ανάρτηση σε ένα online ημερολόγιο, ή<br>blog.                                                                                                    |
|                                |       | Εικόνα 27 Τύποι ύλης στο Drunal                                                                                                    |

**Εικόνα 27 Τύποι ύλης στο Drupal** 

#### **4.12.5 Διαχείριση χρηστών στο Dupal**

Το Drupal όπως και τα περισσότερα CMS επιτρέπει την δημιουργία λογαριασμών για πολλούς χρήστες / μέλη τα οποία μπορούν να κάνουν διάφορες εργασίες στο site. Από τα απλά μέλη μέχρι τους διαχειριστές είναι απαραίτητο να υπάρχει ένα σύστημα εκχώρησης αδειών για το ποιες εργασίες μπορεί να επιτελεί το κάθε μέλος. Η φιλοσοφία του Drupal είναι να ορίζονται ρόλοι στους οποίους να παραχωρούνται άδειες πρόσβασης και ύστερα να δίδονται σε κάθε χρήστη κάποιος ή κάποιοι ρόλοι.

Ο πρώτος λογαριασμός χρήστη που δημιουργήσαμε κατά την εγκατάσταση του Drupal είναι ο υπέρ-χρήστης του site και έχει όλα τα δικαιώματα διαχείρισης. Εκτός από το λογαριασμό αυτό όλοι οι υπόλοιποι κληρονομούν τα δικαιώματα των ρόλων που τους αναθέτουμε.

Στο tutorial που ακολουθεί θα δούμε αναλυτικά όλα τα θέματα διαχείρισης μελών.

- Θα ρυθμίσουμε την φόρμα υποβολής και τα προσαρμοσμένα προφίλ,
- Θα δημιουργήσουμε ρόλους για διαφορετικές εργασίες,
- Θα δημιουργήσουμε λογαριασμούς μελών στους οποίους θα αποδώσουμε διάφορους ρόλους
- Θα δούμε πως μπορούμε να ορίσουμε διάφορους κανόνες πρόσβασης στο site μας.

| 'Ovoua                 | Αειτουργίες       |                         |  |  |
|------------------------|-------------------|-------------------------|--|--|
| ανώνυμος χρήστης       | κλειδωμένο        | επεξεργασία δικαιωμάτων |  |  |
| πιστοποιημένος χρήστης | κλειδωμένο        | επεξεργασία δικαιωμάτων |  |  |
| administrator          | επεξεργασία ρόλου | επεξεργασία δικαιωμάτων |  |  |
| blogger                | επεξεργασία ρόλου | επεξεργασία δικαιωμάτων |  |  |
| designer               | επεξεργασία ρόλου | επεξεργασία δικαιωμάτων |  |  |
| moderator              | επεξεργασία ρόλου | επεξεργασία δικαιωμάτων |  |  |
| writer                 | επεξεργασία ρόλου | επεξεργασία δικαιωμάτων |  |  |
|                        | Προσθήκη ρόλου    |                         |  |  |

**Εικόνα 28 Δημιουργία λογαριασμών χρηστών**

#### **4.12.6 Πολυγλωσσικός τίτλος και λογότυπο στο Drupal**

Το Drupal προσφέρει αρκετά modules για την δημιουργία ενός πολυγλωσσικού site, με πιο δημοφιλές και σημαντικό το International ization.

Με την χρήση αυτού του module, εκτός από την μετάφραση του περιεχομένου, δίνεται η δυνατότητα για την μετάφραση των μενού και της ταξινόμησης καθώς και η δυνατότητα για συσχέτιση των μεταφρασμένων αντικειμένων.

Παρόλα αυτά υπάρχουν κάποια στοιχεία τα οποία μένουν αμετάφραστα και αφορούν τις πληροφορίες του δικτυακού τόπου, όπως το όνομα, το σύνθημα, τον σκοπό, το μήνυμα στο υποσέλιδο.

Παράλληλα πολλά site έχουν και λογότυπα τα οποία έχουν νόημα μόνο σε μια γλώσσα, δημιουργώντας έτσι την ανάγκη για την χρήση διαφορετικών εικόνων για λογότυπα, ανάλογα με την επιλεγμένη γλώσσα.

Ο κώδικας χρησιμοποιεί την συνάρτηση i18n\_get\_lang του i18n module, η οποία επιστρέφει το αναγνωριστικό της επιλεγμένης γλώσσας.

Στην περίπτωση που είναι en (αγγλικά), αλλάζουμε τις τιμές των μεταβλητών για το όνομα, το σύνθημα, τον σκοπό, το λογότυπο και το μήνυμα του υποσέλιδου.

Όσον αφορά το λογότυπο, πρέπει να έχουμε ήδη φτιάξει μια νέα εικόνα η οποία βρίσκεται στα αρχεία του site και αποτελεί το αγγλικό λογότυπο, την διαδρομή της οποίας καταχωρούμε στην αντίστοιχη μεταβλητή.

Το αποτέλεσμα φαίνεται στην παρακάτω εικόνα.

![](_page_47_Picture_25.jpeg)

# **Η ιστοσελίδα του ΤΕΙ Πάτρας Τμήματος Λογιστικής με την έκδοση του DRUPAL**

Αφού έχουμε κάνει την εγκατάσταση του Drupal, πληκτρολογούμε στον browser μας (Internet explorer κατά προτίμηση), την διεύθυνση htpp://localhost/drupal και μπαίνουμε στην μπαίνουμε αρχική σελίδα της ιστοσελίδας μας, όπου εκεί μπορούμε να ξεκινήσουμε να προσθέτουμε περιεχόμενο

![](_page_48_Picture_179.jpeg)

Χρησιμοποιώντας την εντολή "add content" μπορούμε να προσθέσουμε περιεχόμενο, θα επιλέξουμε basic page για να φτιάξουμε μια υποσελίδα,όπου εκεί μπορούμε να προσθέσουμε κείμενο και εικόνα

![](_page_48_Picture_180.jpeg)

![](_page_49_Picture_113.jpeg)

Εδώ βλέπουμε το πεδίο που μπορούμε να προσθέσουμε κείμενο,επίσης έχουμε δυνατότητα μορφοποίησης του κειμένου μας,όπως αν γράφαμε σε έναν επεξεργαστή κειμένου

![](_page_49_Picture_114.jpeg)

Εδώ έχουμε τις διάφορες επιλογές που μας δίνουν τη δυνατότητα να επιλέξουμε σε ποιο σημείο θα εμφανίζεται η υποσελίδα μας. .

Όπως βλέπουμε το περιεχόμενο που προσθέσαμε εμφανίστηκε στο μενού πλοήγησης της ιστοσελίδας μας. Με την ίδια διαδικασία μπορούμε να προσθέσουμε και άλλες υποσελίδες.

![](_page_50_Picture_229.jpeg)

Επίσης μπορούμε να δημιουργήσουμε ένα μενού για πιο εύκολη πλοήγηση στην Επίσης μπορούμε να δημιουργήσουμε ένα μενού για πιο εύκολη πλοήγηση στην<br>σελίδα μας, για να το κάνουμε αυτό πηγαίνουμε στην επιλογή structure και μετά στην επιλογή blocks. Εκεί μπορούμε να προσθέσουμε ένα μενού, επιλέγοντας τον τύπο του, καθώς και σε ποιο σημείο της σελίδας θα εμφανίζεται.

![](_page_50_Picture_230.jpeg)

![](_page_50_Picture_4.jpeg)

Εδώ βλέπουμε ένα drop down menu που φτιάξαμε ώστε ο επισκέπτης να έχει πιο γρήγορη πρόσβαση στα τμήματα της ιστοσελίδας μας. .

Μπορούμε να δημιουργήσουμε μια επέκταση(module) στο Drupal,για να έχει ο επισκέπτης της ιστοσελίδας μας πιο εύκολη πρόσβαση σε φωτογραφικό υλικό gallery φωτογραφιών,προσθέτοντας μια

![](_page_51_Picture_116.jpeg)

Εδώ βλέπουμε πως μπορούμε να εισάγουμε και να επεξεργαστούμε τις φωτογραφίες που θέλουμε να ανεβάσουμε στην ιστοσελίδα μας

# **Gallery Media**

![](_page_51_Picture_117.jpeg)

![](_page_51_Picture_118.jpeg)

Στην καρτέλα "Appearance" μπορούμε να αλλάξουμε την εμφάνιση του μπορούμε αλλάξουμεεμφάνιση site μας,επιλέγοντας μέσα από μια μεγάλη ποικιλία θεμάτων που μας παρέχει το Drupal

![](_page_52_Picture_1.jpeg)

Επίσης μπορούμε να κάνουμε επιμέρους ρυθμίσεις στην εμφάνιση του θέματος που έχουμε διαλέξει

![](_page_52_Picture_104.jpeg)

# **Βιβλιογραφία:**

ΙΣΤΟΣΕΛΙΔΕΣ: [www.wikipedia.org](http://www.wikipedia.org) [www.edutorials.gr](http://www.edutorials.gr) Internet

# ΒΙΒΛΙΑ:

Ανάπτυξη Διαδικτυακών Εφαρμογών Παναγιώτης Δ. Κεντερλής Μηχανικός Η/Υ Αθήνα 2009 Instant premium Drupal themes Drupal configuration management Getting started with Drupal commerce High performance Drupal Responsive theming for Drupal Drupal search engine optimization